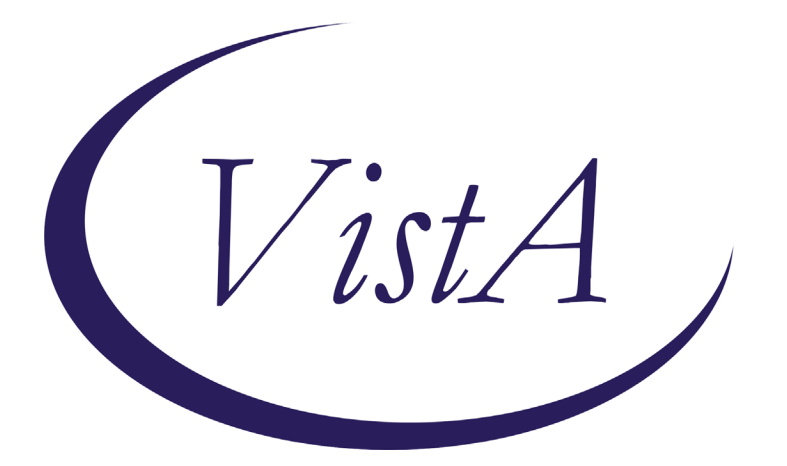

**Update \_2\_0\_185**

# **Clinical Reminders**

# **VA-LIFE SUSTAINING TREATMENT Install Guide**

**April 2021**

Product Development Office of Information Technology Department of Veterans Affairs

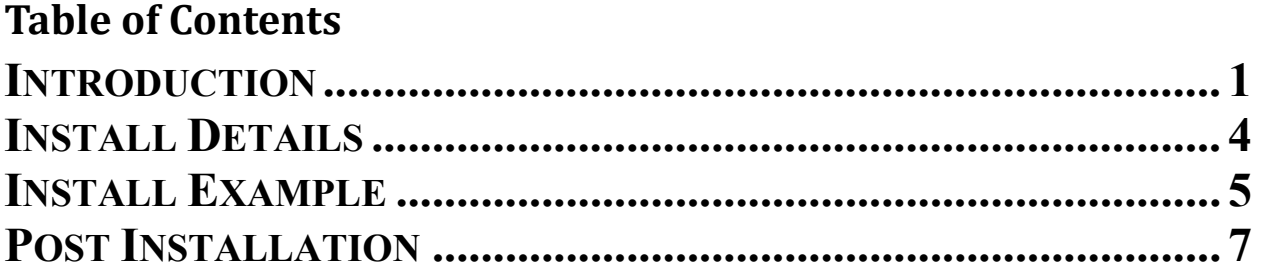

# <span id="page-2-0"></span>**Introduction**

#### **Description:**

Update 2\_0\_185 revises the VA-LIFE SUSTAINING TREATMENT reminder dialog. Several LST generic orders will also need to be revised by local Clinical Informatics staff.

This reminder dialog template is mandated for use by Veterans Health Administration (VHA) Handbook 1004.03, "Life-Sustaining Treatment Decisions: Eliciting, Documenting and Honoring Patients' Values, Goals and Preferences," to document goals of care conversations and Life-Sustaining treatment plans.

Facilities will be required to install and test these revisions within normal installation timelines as established by OIT. Clinical Informatics staffs are encouraged to work closely with their local Life-Sustaining Treatment Advisory/Implementation groups to complete post-installation steps in support of facility deployment.

- These actions may be accomplished either before or after installation of the reminder dialog patch
	- o Update and build Life-Sustaining Treatment Generic Orders as described in the post-installation instructions.
	- o Update the Life-Sustaining Treatment order set menu (if applicable) as described in the post-installation instructions.
- These actions need to be accomplished after installation of the reminder dialog patch
	- o Map all Life-Sustaining Treatment Generic Orders to the reminder dialog as described in the post-installation instructions.
	- o Add Life-Sustaining Treatment orderable items to the VA- Life-Sustaining Treatment Orderable Items reminder term.
	- o Add CPT codes to reminder dialog (if necessary).
	- o Re-link existing consult and/or comfort care orders to the dialogs (if applicable).

### UPDATE 2 0 185 contains 1 Reminder Exchange entry: **UPDATE\_2\_0\_185 LST TEMPLATE**

#### **The exchange file contains the following components:**

#### **TIU TEMPLATE FIELD**

VA-LST BLANK LINE FOR TEMPLATE SPACING VA-LST TEXT (45) VA-LST WP 2 LINES REQ VA-LST EXAMPLES VA-LST WP MAND 2 LINE VA-LST WORD PROCESS 2 LINES REQ VA-LST DNR OR DNAR VA-LST WP 2 REQ VA-LST WP 2 LINE

#### **HEALTH FACTORS**

VA-REMINDER UPDATES VA-UPDATE\_2\_0\_185 ETHICS-TIME SPENT ETHICS-TIME-91-120 MIN ETHICS-TIME-61-90 MIN ETHICS-TIME-31-60 MIN ETHICS-TIME-UP TO 30 MIN ETHICS-LST ETHICS-SAPO OTHER ETHICS-SAPO PATIENT REFUSED ETHICS SAPO NOT APP FULL CODE ETHICS-SAPO NOT AVAIL STATE ETHICS-SAPO PATIENT ALREADY HAS ETHICS-SAPO COMPLETED AND PROVIDED ETHICS-PRESENT-CLINICIANS ETHICS-PRESENT-OTHER FAMILY ETHICS-PRESENT-SURROGATE ETHICS-PRESENT-PATIENT ETHICS-LIFE-SUSTAINING TREATMENT ETHICS-LST SUPERVISING PRACTITIONER ETHICS-SUPERVISING PRACTITIONER FOR LST ETHICS-LST CONSENT ETHICS-LST CONSENT-MDC-FACILITY APPROVED ETHICS-LST CONSENT-SURROGATE ETHICS-LST CONSENT-SAPO-PENDING MDC ETHICS-LST CONSENT-PATIENT ETHICS-OTHER THAN ARREST ETHICS-OTHER LST NOT DISCUSSED ETHICS-ARTIFICIAL HYDRATION ETHICS-NO LIMIT TO ARTIFICIAL HYDRATION ETHICS-LIMIT ARTIFICIAL HYDRATION ETHICS-NO ARTIFICIAL HYDRATION ETHICS-LIMIT OTHER LST ETHICS-LIMIT OTHER LIFE-SUSTAINING TX ETHICS-ARTIFICIAL NUTRITION ETHICS-NO LIMIT TO ARTIFICIAL NUTRITION ETHICS-LIMIT ARTIFICIAL NUTRITION ETHICS-NO ARTIFICIAL NUTRITION ETHICS-MECHANICAL VENTILATION ETHICS-NO LIMIT TO MECH VENTILATION ETHICS-NO INVASIVE OR NON INV MECH VENT ETHICS-NO INVASIVE MECH VENTILATION ETHICS-LIMIT MECHANICAL VENTILATION ETHICS-NO NON-INVASIVE MECH VENTILATION ETHICS-TRANSFERS

ETHICS-NO LIMIT TO TRANSFERS ETHICS-LIMIT TRANSFERS-HOSPITAL ETHICS-LIMIT TRANSFERS-GENERAL ETHICS-RESUSCITATION ETHICS-DNAR/DNR-EXCEPT ETHICS-CPR-FULL CODE ETHICS-DNAR/DNR ETHICS-PATIENT GOALS OF CARE ETHICS-PATIENT GOAL- IN OWN WORDS ETHICS-PATIENT GOAL-OTHER-SPECIFIED ETHICS-PATIENT GOAL-IMPROVE SYMPTOM MGT ETHICS-PATIENT GOAL- MAX DAYS AT HOME ETHICS-PATIENT GOAL-FUNCTION-INDEPENDENT ETHICS-PATIENT GOAL-ACHIEVE LIFE GOALS ETHICS-PATIENT GOAL-FAMILY SUPPORT ETHICS-PATIENT GOAL-BE COMFORTABLE ETHICS-PATIENT GOAL-PROLONG LIFE ETHICS-PATIENT GOAL-BE CURED ETHICS-SURROGATE ETHICS-SURROGATE-HAS ETHICS-SURROGATE-RELATIONSHIP ETHICS-SURROGATE-CHILD ETHICS-SURROGATE-PARENT ETHICS-SURROGATE-SIBLING ETHICS-SURROGATE-GRANDPARENT ETHICS-SURROGATE-GRANDCHILD ETHICS-SURROGATE-FRIEND ETHICS-SURROGATE-DOES NOT HAVE ETHICS-SURROGATE-SPOUSE ETHICS-SURROGATE-GUARDIAN ETHICS-SURROGATE-DPAHC ETHICS-DECISION-MAKING CAPACITY ETHICS-DECISION-MAKING CAPACITY-NO ETHICS-LST-PLANS-BASIS ETHICS-LST-PLANS-NO DMC-SAPO ETHICS-DECISION-MAKING CAPACITY-YES ETHICS-LST-UNDERSTANDING ETHICS-LST-PRESENT-GOCC ETHICS-LST-PLANS-NO DMC-SAPO/MDC **REMINDER SPONSOR** NATIONAL CENTER FOR ETHICS IN HEALTH CARE

#### **REMINDER DIALOG**

VA-LIFE-SUSTAINING TREATMENT (D) **REMINDER TERM** VA-REMINDER UPDATE\_2\_0\_185

### VA-LIFE SUSTAINING TREATMENT ORDERS

### **REMINDER DEFINITION** VA-LIFE SUSTAINING TREATMENT ORDERABLE ITEMS OBJECT

### **HEALTH SUMMARY TYPES**

VA-ETHICS LST RELATED NOTES VA-HST-LST NOTES VA-LIFE SUSTAINING TREATMENT

# **Pre-Installation**

- 1. **Coordinate with the appropriate local staff before installing this update in the production account.** The following site lists Life-Sustaining Treatment Decision Initiative (LSDTI) Implementation Coordinators: [ImplementationCoordinators.pdf](https://vaww.ethics.va.gov/LST/ImplementationCoordinators.pdf)  [\(va.gov\).](https://vaww.ethics.va.gov/LST/ImplementationCoordinators.pdf)
- **2. Completing post-installation steps #1 and #2 (Creating the new generic orders and Editing the existing generic orders) is recommended before installing the update to decrease the time the dialog cannot be used.**
- 3. **Print a DETAILED DISPLAY copy of the existing VA-LIFE SUSTAINING TREATMENT (D) reminder dialog before beginning installation.** Installation will clear all local mapping of orders to this dialog. The printed copy will be useful in completing some of the post-installation instructions regarding mapping existing consult and/or comfort care orders back to the reminder dialog.
- 4. In the original deployment of this dialog, sites were given the option of linking a LST order menu to the dialog or linking each individual order to a specific group/element. This is no longer an option. Sites must link each order dialog to the corresponding group/element listed in the post installation instructions. If this is a change in practice at your site, coordinate with the appropriate staff regarding the change in the reminder dialog before installation.

# <span id="page-5-0"></span>**Install Details**

This update is being distributed as a web host file. The address for the host file is: **https://vaww.va.gov/reminders/docs/UPDATE\_2\_0\_185.PRD** The file will be installed using Reminder Exchange, programmer access is not required.

Installation:

============= Installation of this update should be coordinated with local staff. Each order will need to be mapped to the appropriate group/element after installation. The dialog will not store an order until the mapping is completed.

# <span id="page-6-0"></span>**Install Example**

To Load the Web Host File. Navigate to Reminder exchange in VistA

At the **Select Action:** prompt, enter **LWH** for Load Web Host File At the **Input the url for the .prd file:** prompt, type the following web address: **https://redacted /UPDATE\_2\_0\_185.PRD**

You should see a message at the top of your screen that the file successfully loaded.

```
\overline{\mathsf{nttps:}//}
```
/UPDATE\_2\_0\_185.PRD successfully loaded.

Search and locate an entry titled **UPDATE 2 0 185 VA-LIFE SUSTAINING TREATMENT DIALOG** in reminder exchange.

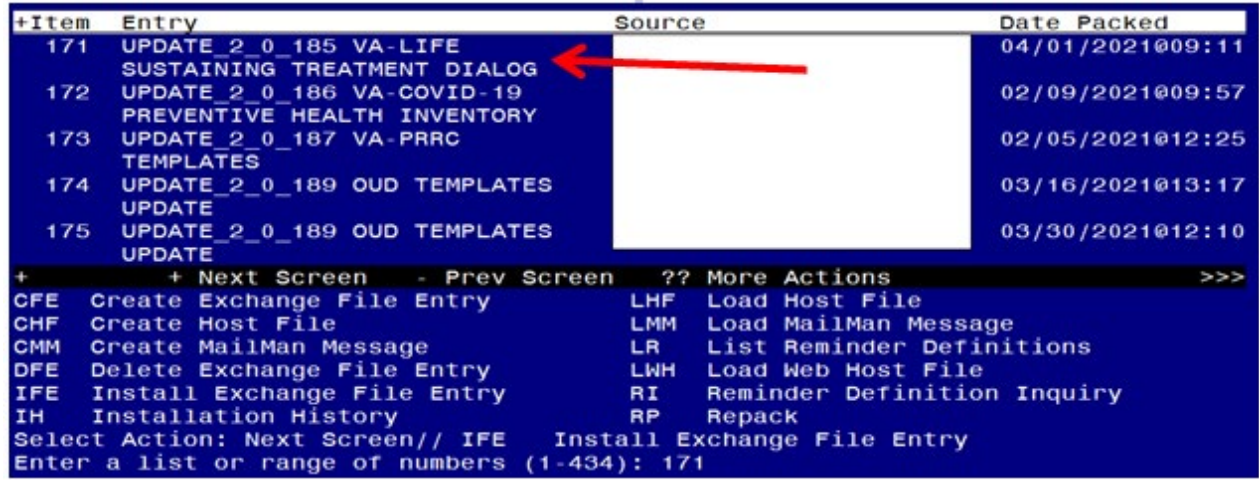

At the **Select Action** prompt, enter **IFE** for Install Exchange File Entry Enter the number that corresponds with your entry UPDATE\_2\_0\_185 VA-LIFE SUSTAINING TREATMENT DIALOG *(in this example it is entry 171. It will vary by site).* The date of the exchange file should be 04/01/2021.

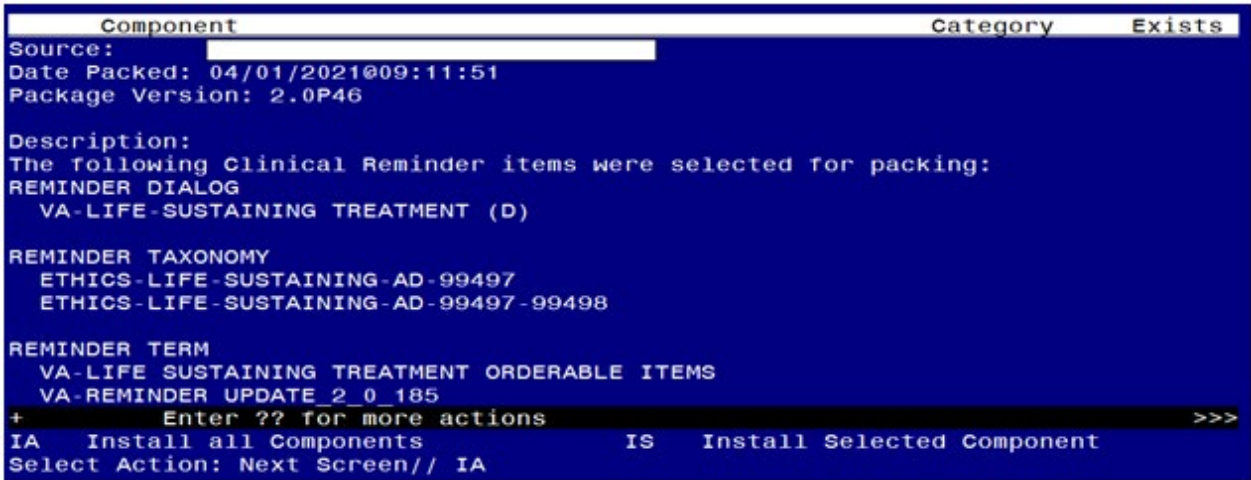

At the **Select Action** prompt, type **IA** for Install all Components and hit enter. Select Action: Next Screen// **IA** Install all Components

You will see several prompts, for all new entries you will choose **I to Install**

### **Install all new components. Skip existing health factors. Overwrite existing health summaries and taxonomies.**

### **You will be promped to install the reminder dialog component**

- You will choose to install all even though some components may have an X to indicate that they exist.

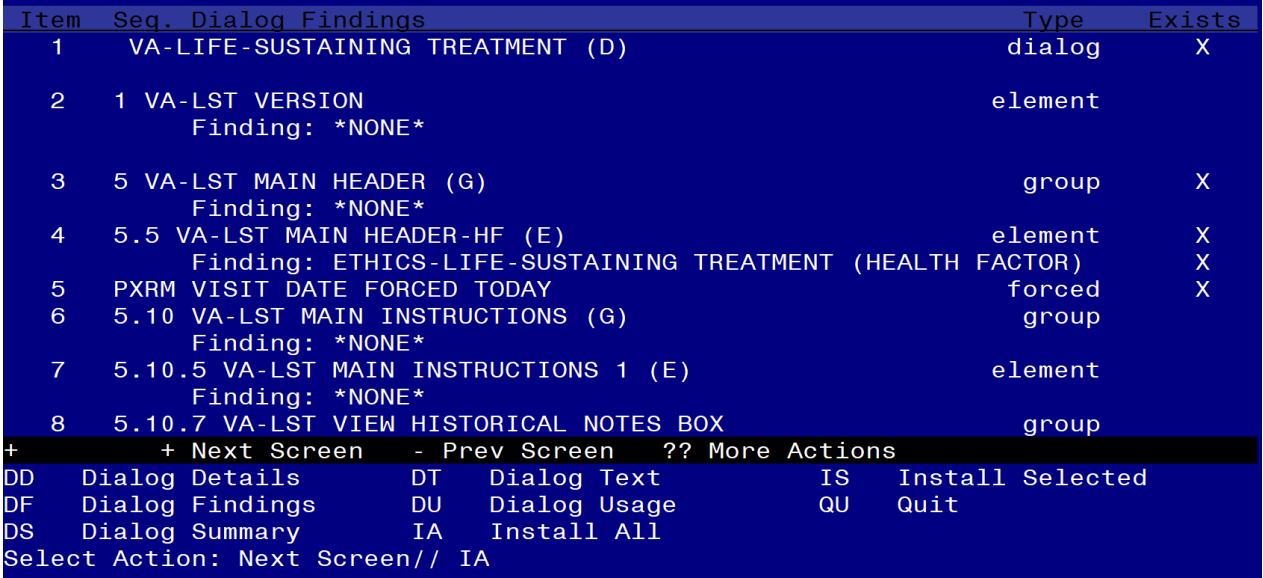

At the **Select Action** prompt, type **IA** to install the dialog – Select Action: Next Screen// **IA** Install All Install reminder dialog and all components with no further changes:  $Y//\gamma$  Yes

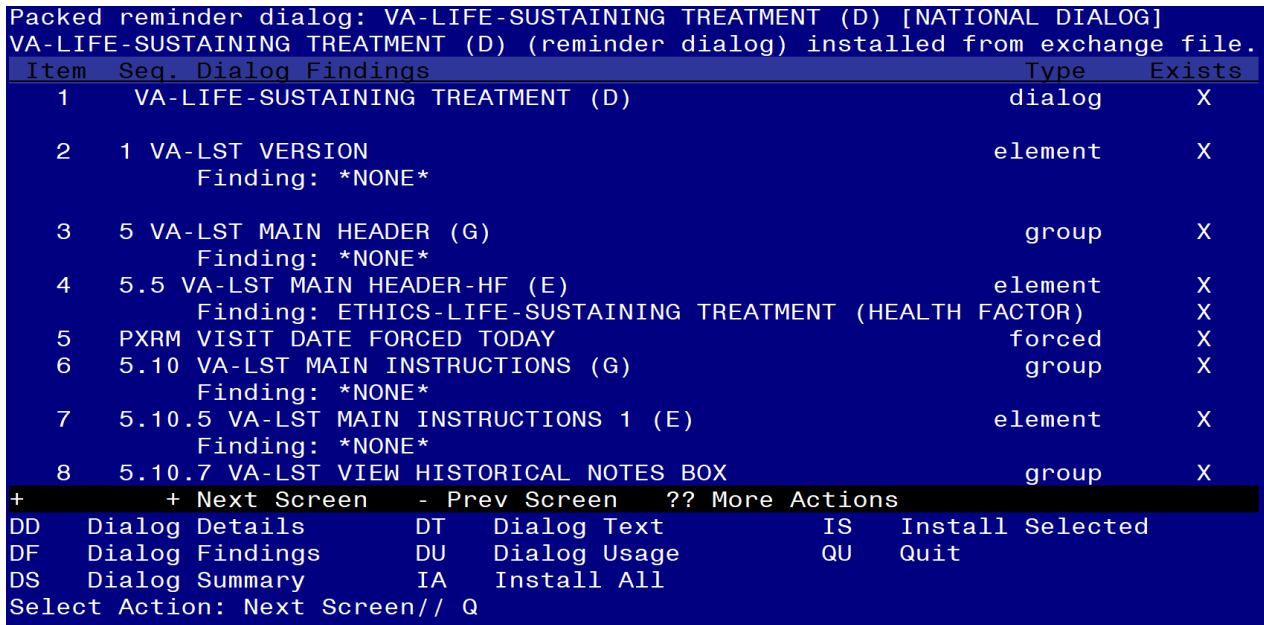

After completing this dialog install, you will type  $Q$ .

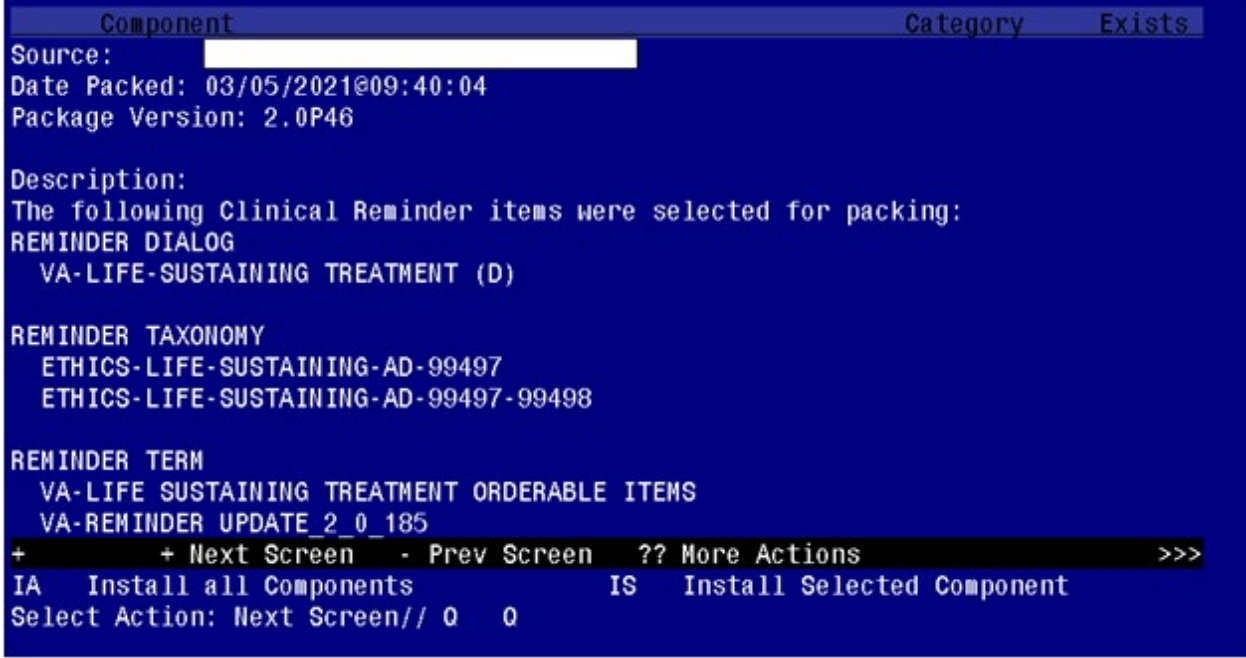

You will then be returned to this screen. At the **Select Action** prompt, type **Q.**

Install complete.

# <span id="page-8-0"></span>**Post Installation**

## **1. VistA Generic Orders Set-Up.**

Five new generic orders and orderable items will need to be created to populate into the Life-Sustaining Treatment display group. Several existing orders will need to be revised.

Use of this standardized terminology will help standardize processes throughout VA. Terms such as "do not intubate" and "modified code status" are no longer authorized for use. The only exception is the facility's choice in using either "Do Not Resuscitate" (DNR) or "Do Not Attempt Resuscitation" (DNAR) in the "text" that populates into the orders. Either of these two terms/acronyms is acceptable and understood to be interchangeable in the "text" of the order(s) and either may be used within the text of the generic order(s) when they are built. The use of DNR or DNAR in the naming conventions for the orders and the orderable items should reflect what is presented below.

Please note that these generic orders do NOT have an associated "stop date/time." They are designed to be durable and not automatically discontinue.

Some site VistA menus may omit some of the steps for creating a generic order listed below. If the local menu you use does not show data that is listed below, look a bit further down the menu example and you will likely see where your menu continues the pattern displayed here.

You will need to build these orders exactly as displayed in the menu examples below. *(NOTE: The orderable items are built during the building of the order itself. This allows for the addition of the orderable item to the orderable item table associated with the Life-Sustaining Treatment display group, which most Clinical Application Coordinators will not have direct access to for editing/viewing purposes.)* T**hese orders do NOT have a prompt for a "stop date/time,"** which helps make them durable. Please ensure that you edit the "Display Text" as shown, so that the way the orders display on menus is consistent no matter which menu they are associated with.

Note: Where the acronym DNAR/DNR is shown as text that comes into the order, sites may use either: DNAR/DNR; DNAR; or DNR as locally determined. These are the only three acronyms authorized. Please use the naming conventions as shown for naming orderable items and generic orders. Sites may NOT use "DNI" (Do Not Intubate) and may not build DNI orders.

### **A. Navigate to the Orders Management Menu and build new Life-Sustaining Treatment generic orders.**

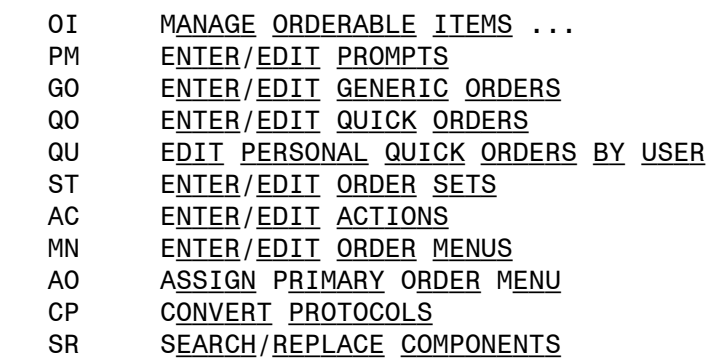

- LM List Primary Order Menus
- DS DISABLE/ENABLE ORDER DIALOGS
- CS Review Quick Orders for Inactive ICD9 Codes
- MR MEDICATION QUICK ORDER REPORT
- CA QUICK ORDER MIXED-CASE REPORT
- CO CREATE CLINIC ORDER QOS FROM INPATIENT QOS
- CV Convert IV Inpatient QO to Infusion QO
- DF QUICK ORDER FREE-TEXT REPORT
- FR IV ADDITIVE FREQUENCY UTILITY
- SP SUPPLY COVERSION UTILITY MENU ...

Select Order Menu Management <TEST ACCOUNT> Option: GO

#### **B. Create the OR LST NO INVASIVE OR NON INVASIVE MECHANICAL VENTILATION generic order.**

SELECT ORDER DIALOG NAME: OR LST NO INVASIVE OR NON INVASIVE MECHANICAL VENTILATION

Are you adding 'OR LST NO INVASIVE OR NON INVASIVE MECHANICAL VENTILATION' <u>AS A NEW</u> ORDER DIALOG? N<u>O</u>// <mark>YES</mark>

DISPLAY GROUP: LIFE-SUSTAINING TREATMENT

ORDERABLE ITEM: LST NO INVASIVE OR NON-INVASIVE MECHANICAL VENTILATION Are you adding 'LST NO INVASIVE OR NON-INVASIVE MECHANICAL VENTILATION' as A NEW ORDERABLE ITEMS (THE 4038TH)? NO// YES DO YOU WISH TO COPY AN EXISTING ORDER DIALOG? YES// NO

NAME: OR LST NO INVASIVE OR NON INVASIVE MECHANICAL VENTILATION

DISPLAY TEXT: NO INVASIVE OR NON-INVASIVE MECHANICAL VENTILATION Replace SIGNATURE REQUIRED: ORES VERIFY ORDER: NO ASK FOR ANOTHER ORDER: <mark>NO</mark> DESCRIPTION: EDIT? NO// <mark>YES</mark>

This order supports implementation of VHA Handbook 1004.03, as managed by the National Center for Ethics in Health Care policy on Life Sustaining TREATMENTS.

 Edit? NO// ENTRY ACTION: EXIT ACTION: VALIDATION: ADDITIONAL TEXT: DISPLAY GROUP: LIFE-SUSTAINING TREATMENT//

Select PROMPT: ?

SELECT PROMPT: 1 OR GTX ORDERABLE ITEM

```
SEQUENCE: 1// 
   PROMPT: OR GTX ORDERABLE ITEM// POINTER TO A FILE
   INDEX: S.LSTP// 
   SCREEN: 
   SPECIAL LOOKUP ROUTINE: 
   DISPLAY TEXT: Order: //
   REQUIRED: YES// 
   MULTIPLE VALUED: 
   ASK ON EDIT ONLY: YES// 
   ASK ON ACTION: 
   HELP MESSAGE: 
   XECUTABLE HELP: 
   ASK ON CONDITION: I 0 ; UNEDITABLE//
   INPUT TRANSFORM: 
   DEFAULT: S Y=2513// (Note: Local VistA systems may display this as the orderable item.
                           Do NOT replace it.)
   POST-SELECTION ACTION: 
   ENTRY ACTION: 
   EXIT ACTION: 
ORDER TEXT SEQUENCE: 1// @
      SURE YOU WANT TO DELETE? YES (This should be blank, so that the orderable item
   does NOT appear in the actual order on the orders tab in CPRS)
SELECT PROMPT: 2
SEQUENCE: 2// 
   PROMPT: <mark>OR GTX WORD PROCESSING 1</mark> WORD PROCESSING
   DISPLAY TEXT: LST ORDER:
   REQUIRED: YES
   MULTIPLE VALUED: NO
   ASK ON EDIT ONLY: YES
   ASK ON ACTION: RCW
   HELP MESSAGE: 
   (Note: After HELP MESSAGE – some local VistA systems skip several prompts and 
   automatically open the box for word processing.)
   XECUTABLE HELP: 
   ASK ON CONDITION: 
   INPUT TRANSFORM: 
DEFAULT WORD-PROCESSING TEXT:
     E<u>DIT</u>? NO// <mark>YES</mark>
==[ WRAP ]==[INSERT ]=====< DEFAULT WORD-PROCESSING T[PRESS <PF1>H FOR
NO INVASIVE OR NON-INVASIVE MECHANICAL VENTILATION.
<=======T=======T=======T=======T=======T=======T=======T=======T=======T>====
   POST-SELECTION ACTION: 
   ENTRY ACTION: 
   EXIT ACTION: 
   ORDER TEXT SEQUENCE: <mark>1</mark>
   FORMAT: 
   OMIT TEXT: 
   LEADING TEXT: 
   TRAILING TEXT: 
   START NEW LINE: 
   WORD-WRAP:
```
SELECT PROMPT: 3 SEQUENCE: 3// PROMPT: OR GTX START DATE/TIME DISPLAY TEXT: <mark>START DATE/TIME:</mark> REQUIRED: YES MULTIPLE VALUED: NO ASK ON EDIT ONLY: YES ASK ON ACTION: <mark>RCW</mark> HELP MESSAGE: ENTER THE DATE/TIME TO BEGIN THIS ORDER. XECUTABLE HELP: ASK ON CONDITION: INPUT TRANSFORM: DEFAULT:  $S$  Y="NOW" (NOTE: Local VistA setup may require simply entering the word NOW) POST-SELECTION ACTION: ENTRY ACTION: EXIT ACTION: ORDER TEXT SEQUENCE: 2// @ SURE YOU WANT TO DELETE?  $YES$  (This should be blank, so that the start time does NOT appear in the actual order on the orders tab in CPRS) Select PROMPT: A<u>UTO-ACCEPT</u> THIS ORDER? <mark>YES</mark> D<u>O YOU WANT TO TEST THIS DIALOG NOW</u>? YES ------------------------------------------------------------------------------ Order: LST NO INVASIVE OR NON-INVASIVE MECHANICAL VENTILATION LST ORDER: NO INVASIVE OR NON-INVASIVE MECHANICAL V ... START DATE/TIME:NOW (1/19/21@07:52) --------------------------------------------------------------------------- **C. Create the OR LST NO TRANSFERS TO HOSPITAL EXCEPT FOR COMFORT generic order.** SELECT ORDER DIALOG NAME: OR LST NO TRANSFERS TO HOSPITAL EXCEPT FOR COMFORT ARE YOU ADDING 'OR LST NO TRANSFERS TO HOSPITAL EXCEPT FOR COMFORT' AS <u>A NEW</u> ORDER DIALOG? NO//<mark>YES</mark> DISPLAY GROUP: LIFE-SUSTAINING TREATMENT ORDERABLE ITEM: LST NO TRANSFERS TO HOSPITAL EXCEPT FOR COMFORT ARE YOU ADDING 'LST NO TRANSFERS TO HOSPITAL EXCEPT FOR COMFORT' AS <u>A NEW</u> ORDERABLE ITEMS (<u>THE</u> 4039TH)? N<u>O</u>// <mark>YES</mark> DO YOU WISH TO COPY AN EXISTING ORDER DIALOG? YES//<mark>NO</mark> NAME: OR LST NO TRANSFERS TO HOSPITAL EXCEPT FOR COMFORT Replace DISPLAY TEXT: LST NO TRANSFERS TO HOSPITAL EXCEPT FOR COMFORT REPLACE ... WITH NO TRANSFERS TO THE HOSPITAL EXCEPT IF NEEDED FOR COMFORT. Replace No transfers to the hospital except if needed for comfort.

SIGNATURE REQUIRED: SIGNATURE REQUIRED: ORES VERIFY ORDER: NO ASK FOR ANOTHER ORDER: NO DESCRIPTION: NO EXISTING TEXT EDIT? NO// YES ==[ WRAP ]==[ INSERT ]==========< DESCRIPTION H=Help ]==== This order supports implementation of VHA Handbook 1004.03, Life Sustaining Treatment Decisions. This policy is managed by the National Center for Ethics IN HEALTH CARE. ====T=======T=======T=======TT=======T=======T=======T=======T>====== ENTRY ACTION: EXIT ACTION: VALIDATION: ADDITIONAL TEXT: DISPLAY GROUP: LIFE SUSTAINING TREATMENT SELECT PROMPT: 1 PROMPT: OR GTX ORDERABLE ITEM// POINTER TO A FILE INDEX: S.LSTP// SCREEN: SPECIAL LOOKUP ROUTINE: DISPLAY TEXT: ORDER: REQUIRED: YES MULTIPLE VALUED: ASK ON EDIT ONLY: YES ASK ON ACTION: HELP MESSAGE: XECUTABLE HELP: ASK ON CONDITION: <mark>I 0 ; UNEDITABLE</mark> INPUT TRANSFORM: DEFAULT: S Y=2514 (Note: Local VistA systems may display this as the orderable item. Do NOT replace it.) POST-SELECTION ACTION: ENTRY ACTION: EXIT ACTION: ORDER TEXT SEQUENCE: 1// @ SURE YOU WANT TO DELETE?  $YES$  (This should be blank, so that the orderable item does NOT appear in the actual order on the orders tab in CPRS) SELECT PROMPT: 2 SEQUENCE: 2// PROMPT: <mark>OR GTX WORD PROCESSING 1</mark> WORD PROCESSING DISPLAY TEXT: LST ORDER: REQUIRED: YES MULTIPLE VALUED: NO ASK ON EDIT ONLY: YES ASK ON ACTION: RCW HELP MESSAGE: (Note: After HELP MESSAGE – some local VistA systems skip several prompts and automatically open the box for word processing.) XECUTABLE HELP: ASK ON CONDITION:

INPUT TRANSFORM: DEFAULT WORD-PROCESSING TEXT: EDIT? NO// YES ==[ WRAP ]==[INSERT ]=====< DEFAULT WORD-PROCESSING T[PRESS <PF1>H FOR NO TRANSFERS TO THE HOSPITAL EXCEPT IF NEEDED FOR COMFORT. <=======T=======T=======T=======T=======T=======T=======T=======T=======T>==== POST-SELECTION ACTION: ENTRY ACTION: EXIT ACTION: ORDER TEXT SEQUENCE: 1 FORMAT: OMIT TEXT: LEADING TEXT: TRAILING TEXT: START NEW LINE: WORD-WRAP: SELECT PROMPT: 3 SEQUENCE: 3// PROMPT: OR GTX START DATE/TIME DISPLAY TEXT: START DATE/TIME: REQUIRED: YES MULTIPLE VALUED: NO ASK ON EDIT ONLY: YES ASK ON ACTION: RCW HELP MESSAGE: ENTER THE DATE/TIME TO BEGIN THIS ORDER. XECUTABLE HELP: ASK ON CONDITION: INPUT TRANSFORM: DEFAULT:  $S Y= NOW'$  (NOTE: Local VistA setup may require simply entering the word NOW) POST-SELECTION ACTION: ENTRY ACTION: EXIT ACTION: ORDER TEXT SEQUENCE: 2// @ SURE YOU WANT TO DELETE?  $YES$  (This should be blank, so that the start time does NOT appear in the actual order on the orders tab in CPRS) Select PROMPT: A<u>UTO-ACCEPT</u> THIS ORDER? YES DO YOU WANT TO TEST THIS DIALOG NOW? YES ------------------------------------------------------------------------------ ORDER: LST NO TRANSFERS TO HOSPITAL EXCEPT FOR COMFORT LST ORDER: NO TRANSFERS TO THE HOSPITAL EXCE ... START DATE/TIME: NOW (1/19/21@08:26) ------------------------------------------------------------------------------

#### **D. Create the OR LST NO BLOOD PRODUCTS generic order.**

SELECT ORDER DIALOG NAME: OR LST NO BLOOD PRODUCTS ARE YOU ADDING 'OR LST NO BLOOD PRODUCTS' AS A NEW ORDER DIALOG? NO//<mark>YES</mark> DISPLAY GROUP: LIFE-SUSTAINING TREATMENT ORDERABLE ITEM: LST NO BLOOD PRODUCTS ARE YOU ADDING 'LST NO BLOOD PRODUCTS' AS <u>A NEW</u> ORDERABLE ITEMS (THE 4040TH)? NO// YES D<u>O YOU WISH TO COPY AN EXISTING ORDER DIALOG</u>? YES//<mark>NO</mark> NAME: OR LST NO BLOOD PRODUCTS **REPLACE** DISPLAY TEXT: LST NO BLOOD PRODUCTS REPLACE ... WITH NO BLOOD PRODUCTS Replace NO BLOOD PRODUCTS SIGNATURE REQUIRED: SIGNATURE REQUIRED: ORES VERIFY ORDER: NO ASK FOR ANOTHER ORDER: NO DESCRIPTION: NO EXISTING TEXT EDIT? NO// YES ==[ WRAP ]==[ INSERT ]==========< DESCRIPTION H=Help ]==== This order supports implementation of VHA Handbook 1004.03, Life Sustaining Treatment Decisions. This policy is managed by the National Center for Ethics IN HEALTH CARE. ====T=======T=======T=======TT=======T=======T=======T=======T>====== ENTRY ACTION: EXIT ACTION: VALIDATION: ADDITIONAL TEXT: DISPLAY GROUP: LIFE SUSTAINING TREATMENT SELECT PROMPT: 1 PROMPT: OR GTX ORDERABLE ITEM// POINTER TO A FILE INDEX: S.LSTP// SCREEN: SPECIAL LOOKUP ROUTINE: DISPLAY TEXT: ORDER: REQUIRED: YES MULTIPLE VALUED: ASK ON EDIT ONLY: YES ASK ON ACTION: HELP MESSAGE: XECUTABLE HELP: ASK ON CONDITION: <mark>I 0 ;<u>UNEDITABLE</u></mark> INPUT TRANSFORM: DEFAULT: S Y=2514 (Note: Local VistA systems may display this as the orderable item. Do NOT replace it.) POST-SELECTION ACTION: ENTRY ACTION: EXIT ACTION:

ORDER TEXT SEQUENCE: 1// @

SURE YOU WANT TO DELETE?  $YES$  (This should be blank, so that the orderable item does NOT appear in the actual order on the orders tab in CPRS)

S<u>ELECT</u> PROMPT: <mark>2</mark> SEQUENCE: 2// PROMPT: <mark>OR GTX WORD PROCESSING 1</mark> WORD PROCESSING DISPLAY TEXT: LST ORDER: REQUIRED: YES MULTIPLE VALUED: NO ASK ON EDIT ONLY: YES ASK ON ACTION: RCW HELP MESSAGE: (Note: After HELP MESSAGE – some local VistA systems skip several prompts and automatically open the box for word processing.) XECUTABLE HELP: ASK ON CONDITION: INPUT TRANSFORM: DEFAULT WORD-PROCESSING TEXT: EDIT? NO// YES ==[ WRAP ]==[INSERT ]=====< DEFAULT WORD-PROCESSING T[PRESS <PF1>H FOR No blood products <=======T=======T=======T=======T=======T=======T=======T=======T=======T>==== POST-SELECTION ACTION: ENTRY ACTION: EXIT ACTION: ORDER TEXT SEQUENCE: 1 FORMAT: OMIT TEXT: LEADING TEXT: TRAILING TEXT: START NEW LINE: WORD-WRAP: SELECT PROMPT: 3 SEQUENCE: 3// PROMPT: OR GTX START DATE/TIME DISPLAY TEXT: START DATE/TIME: REQUIRED: YES MULTIPLE VALUED: NO ASK ON EDIT ONLY: YES ASK ON ACTION: RCW HELP MESSAGE: ENTER THE DATE/TIME TO BEGIN THIS ORDER. XECUTABLE HELP: ASK ON CONDITION: INPUT TRANSFORM: DEFAULT:  $S Y = "NOW"$  (NOTE: Local VistA setup may require simply entering the word NOW) POST-SELECTION ACTION: ENTRY ACTION: EXIT ACTION:

ORDER TEXT SEQUENCE: 2// @

SURE YOU WANT TO DELETE?  $YES$  (This should be blank, so that the start time does NOT appear in the actual order on the orders tab in CPRS)

SELECT PROMPT: A<u>UTO-ACCEPT</u> THIS ORDER? <mark>YES</mark> DO YOU WANT TO TEST THIS DIALOG NOW? YES

------------------------------------------------------------------------------ Order: LST NO BLOOD PRODUCTS LST ORDER: No blood products START DATE/TIME: NOW (1/19/21@08:26) ------------------------------------------------------------------------------

#### **E. Create the OR LST BLOOD PRODUCTS AS SPECIFIED generic order.**

SELECT ORDER DIALOG NAME: OR LST BLOOD PRODUCTS AS SPECIFIED ARE YOU ADDING 'OR LST BLOOD PRODUCTS AS SPECIFIED' AS A NEW ORDER DIALOG? NO//YES DISPLAY GROUP: LIFE-SUSTAINING TREATMENT ORDERABLE ITEM: **LST BLOOD PRODUCTS AS SPECIFIED** ARE YOU ADDING 'LST BLOOD PRODUCTS AS SPECIFIED' AS <u>A NEW</u> ORDERABLE ITEMS (<u>THE</u> 4040TH)? N<u>O</u>// <mark>YES</mark> DO YOU WISH TO COPY AN EXISTING ORDER DIALOG? YES//<mark>NO</mark> NAME: OR LST BLOOD PRODUCTS AS SPECIFIED **REPLACE** DISPLAY TEXT: LST BLOOD PRODUCTS AS SPECIFIED REPLACE ... WITH NO BLOOD PRODUCTS EXCEPT AS SPECIFIED: Replace NO BLOOD PRODUCTS EXCEPT AS SPECIFIED SIGNATURE REQUIRED: SIGNATURE REQUIRED: ORES VERIFY ORDER: YES ASK FOR ANOTHER ORDER: NO DESCRIPTION: NO EXISTING TEXT EDIT? NO// YES ==[ WRAP ]==[ INSERT ]==========< DESCRIPTION H=Help ]==== This order supports implementation of VHA Handbook 1004.03, Life Sustaining Treatment Decisions. This policy is managed by the National Center for Ethics <u>IN HEALTH CARE.</u> ====T=======T=======T=======TT=======T=======T=======T=======T>====== ENTRY ACTION: EXIT ACTION: VALIDATION: ADDITIONAL TEXT: DISPLAY GROUP: LIFE SUSTAINING TREATMENT SELECT PROMPT: 1 PROMPT: OR GTX ORDERABLE ITEM// POINTER TO A FILE INDEX: S.LSTP// SCREEN:

SPECIAL LOOKUP ROUTINE: DISPLAY TEXT: ORDER: REQUIRED: YES MULTIPLE VALUED: ASK ON EDIT ONLY: YES ASK ON ACTION: HELP MESSAGE: XECUTABLE HELP: ASK ON CONDITION: <mark>I 0 ; UNEDITABLE</mark> INPUT TRANSFORM: DEFAULT: S Y=2514 (Note: Local VistA systems may display this as the orderable item. Do NOT replace it.) POST-SELECTION ACTION: ENTRY ACTION: EXIT ACTION: ORDER TEXT SEQUENCE: 1// @ SURE YOU WANT TO DELETE?  $YES$  (This should be blank, so that the orderable item does NOT appear in the actual order on the orders tab in CPRS) SELECT PROMPT: 2 SEQUENCE: 2// PROMPT: <mark>OR GTX WORD PROCESSING 1</mark> WORD PROCESSING DISPLAY TEXT: <mark>N<u>O</u> BLOOD PRODUCTS EXCEPT AS SPECIFIED</u>:</mark> REQUIRED: YES MULTIPLE VALUED: NO ASK ON EDIT ONLY: NO ASK ON ACTION: RCW HELP MESSAGE: (Note: After HELP MESSAGE – some local VistA systems skip several prompts and automatically open the box for word processing.) XECUTABLE HELP: ASK ON CONDITION: INPUT TRANSFORM: DEFAULT WORD-PROCESSING TEXT: EDIT? NO// ==[ WRAP ]==[INSERT ]=====< DEFAULT WORD-PROCESSING T[PRESS <PF1>H FOR <=======T=======T=======T=======T=======T=======T=======T=======T=======T>==== POST-SELECTION ACTION: ENTRY ACTION: EXIT ACTION: ORDER TEXT SEQUENCE: 1 FORMAT: OMIT TEXT: LEADING TEXT: NO BLOOD PRODUCTS EXCEPT AS SPECIFIED: TRAILING TEXT: START NEW LINE:<mark>YES</mark> WORD-WRAP: WRAP SELECT PROMPT: 3 SEQUENCE: 3// PROMPT: OR GTX START DATE/TIME DISPLAY TEXT: START DATE/TIME:

REQUIRED: YES MULTIPLE VALUED: NO ASK ON EDIT ONLY: YES ASK ON ACTION: RCW HELP MESSAGE: ENTER THE DATE/TIME TO BEGIN THIS ORDER. XECUTABLE HELP: ASK ON CONDITION: INPUT TRANSFORM: DEFAULT:  $S Y = "NOW"$  (NOTE: Local VistA setup may require simply entering the word NOW) POST-SELECTION ACTION: ENTRY ACTION: EXIT ACTION: ORDER TEXT SEQUENCE: 2// @ SURE YOU WANT TO DELETE?  $YES$  (This should be blank, so that the start time does NOT appear in the actual order on the orders tab in CPRS) Select PROMPT: AUTO-ACCEPT THIS ORDER? NO D<u>O YOU WANT TO TEST THIS DIALOG NOW</u>? YES ------------------------------------------------------------------------------ Order: LST BLOOD PRODUCTS AS SPECIFIED LST ORDER: NO BLOOD PRODUCTS EXCEPT AS SPECIFIED: START DATE/TIME: NOW (1/19/21@08:26) ------------------------------------------------------------------------------ **F. Create the OR LST NO DIALYSIS generic order.** SELECT ORDER DIALOG NAME: OR LST NO DIALYSIS ARE YOU ADDING 'OR LST NO DIALYSIS' AS A NEW ORDER DIALOG? NO//<mark>YES</mark> DISPLAY GROUP: LIFE-SUSTAINING TREATMENT ORDERABLE ITEM: **LST NO DIALYSIS**  Are you adding 'LST NO DIALYSIS' as <u>A NEW</u> ORDERABLE ITEMS (THE 4040TH)? NO// YES D<u>O YOU WISH TO COPY AN EXISTING ORDER DIALOG</u>? YES//<mark>NO</mark> NAME: OR LST NO DIALYSIS Replace DISPLAY TEXT: LST NO DIALYSIS REPLACE ... WITH NO DIALYSIS Replace NO DIALYSIS SIGNATURE REQUIRED: SIGNATURE REQUIRED: ORES VERIFY ORDER: NO ASK FOR ANOTHER ORDER: NO DESCRIPTION: NO EXISTING TEXT EDIT? NO// YES ==[ WRAP ]==[ INSERT ]==========< DESCRIPTION H=Help ]====

This order supports implementation of VHA Handbook 1004.03, Life Sustaining Treatment Decisions. This policy is managed by the National Center for Ethics IN HEALTH CARE. ====T=======T=======T=======TT=======T=======T=======T=======T>====== ENTRY ACTION: EXIT ACTION: VALIDATION: ADDITIONAL TEXT: DISPLAY GROUP: LIFE SUSTAINING TREATMENT SELECT PROMPT: 1 PROMPT: OR GTX ORDERABLE ITEM// POINTER TO A FILE INDEX: S.LSTP// SCREEN: SPECIAL LOOKUP ROUTINE: DISPLAY TEXT: ORDER: REQUIRED: YES MULTIPLE VALUED: ASK ON EDIT ONLY: YES ASK ON ACTION: HELP MESSAGE: XECUTABLE HELP: ASK ON CONDITION: <mark>I 0 ; UNEDITABLE</mark> INPUT TRANSFORM: DEFAULT: S Y=2514 (Note: Local VistA systems may display this as the orderable item. Do NOT replace it.) POST-SELECTION ACTION: ENTRY ACTION: EXIT ACTION: ORDER TEXT SEQUENCE: 1// @ SURE YOU WANT TO DELETE?  $YES$  (This should be blank, so that the orderable item does NOT appear in the actual order on the orders tab in CPRS) SELECT PROMPT: 2 SEQUENCE: 2// PROMPT: <mark>OR GTX WORD PROCESSING 1</mark> WORD PROCESSING DISPLAY TEXT: LST ORDER: REQUIRED: YES MULTIPLE VALUED: NO ASK ON EDIT ONLY: YES ASK ON ACTION: RCW HELP MESSAGE: (Note: After HELP MESSAGE – some local VistA systems skip several prompts and automatically open the box for word processing.) XECUTABLE HELP: ASK ON CONDITION: INPUT TRANSFORM: DEFAULT WORD-PROCESSING TEXT: EDIT? NO// YES ==[ WRAP ]==[INSERT ]=====< DEFAULT WORD-PROCESSING T[Press <PF1>H for No dialysis <=======T=======T=======T=======T=======T=======T=======T=======T=======T>====

POST-SELECTION ACTION: ENTRY ACTION: EXIT ACTION: ORDER TEXT SEQUENCE: 1 FORMAT: OMIT TEXT: LEADING TEXT: TRAILING TEXT: START NEW LINE: WORD-WRAP: SELECT PROMPT: 3 SEQUENCE: 3// PROMPT: OR GTX START DATE/TIME DISPLAY TEXT: START DATE/TIME: REQUIRED: YES MULTIPLE VALUED: NO ASK ON EDIT ONLY: YES ASK ON ACTION: RCW HELP MESSAGE: ENTER THE DATE/TIME TO BEGIN THIS ORDER. XECUTABLE HELP: ASK ON CONDITION: INPUT TRANSFORM: DEFAULT:  $S Y = "NOW"$  (NOTE: Local VistA setup may require simply entering the word NOW) POST-SELECTION ACTION: ENTRY ACTION: EXIT ACTION: ORDER TEXT SEQUENCE: 2// @ SURE YOU WANT TO DELETE?  $YES$  (This should be blank, so that the start time does NOT appear in the actual order on the orders tab in CPRS) Select PROMPT: AUTO-ACCEPT THIS ORDER? YES DO YOU WANT TO TEST THIS DIALOG NOW? YES ------------------------------------------------------------------------------ Order: LST NO DIALYSIS LST ORDER: No dialysis START DATE/TIME: NOW (1/19/21@08:26) ------------------------------------------------------------------------------ **G. Create the OR LST DIALYSIS AS SPECIFIED generic order.** SELECT ORDER DIALOG NAME: OR LST DIALYSIS AS SPECIFIED

 Are you adding 'OR LST DIALYSIS AS SPECIFIED' as A NEW ORDER DIALOG? NO//<mark>YES</mark> DISPLAY GROUP: LIFE-SUSTAINING TREATMENT ORDERABLE ITEM: **LST DIALYSIS AS SPECIFIED** ARE YOU ADDING 'LST DIALYSIS AS SPECIFIED' AS A NEW ORDERABLE ITEMS (THE 4040TH)? NO// YES

DO YOU WISH TO COPY AN EXISTING ORDER DIALOG? YES//<mark>NO</mark> NAME: OR LST DIALYSIS AS SPECIFIED Replace DISPLAY TEXT: LST DIALYSIS AS SPECIFIED REPLACE ... WITH NO DIALYSIS EXCEPT AS SPECIFIED: Replace No Dialysis except as specified SIGNATURE REQUIRED: SIGNATURE REQUIRED: ORES VERIFY ORDER: YES ASK FOR ANOTHER ORDER: NO DESCRIPTION: N<u>O EXISTING TEXT</u> E<u>DIT</u>? NO// <mark>YES</mark> ==[ WRAP ]==[ INSERT ]==========< DESCRIPTION H=Help ]==== This order supports implementation of VHA Handbook 1004.03, Life Sustaining Treatment Decisions. This policy is managed by the National Center for Ethics in Health Care. ====T=======T=======T=======TT=======T=======T=======T=======T>====== ENTRY ACTION: EXIT ACTION: VALIDATION: ADDITIONAL TEXT: DISPLAY GROUP: LIFE SUSTAINING TREATMENT SELECT PROMPT: 1 PROMPT: OR GTX ORDERABLE ITEM// POINTER TO A FILE INDEX: S.LSTP// SCREEN: SPECIAL LOOKUP ROUTINE: DISPLAY TEXT: ORDER: REQUIRED: YES MULTIPLE VALUED: ASK ON EDIT ONLY: YES ASK ON ACTION: HELP MESSAGE: XECUTABLE HELP: ASK ON CONDITION: <mark>I 0 ; UNEDITABLE</mark> INPUT TRANSFORM: DEFAULT: S Y=2514 (Note: Local VistA systems may display this as the orderable item. Do NOT replace it.) POST-SELECTION ACTION: ENTRY ACTION: EXIT ACTION: ORDER TEXT SEQUENCE: 1// @ SURE YOU WANT TO DELETE?  $YES$  (This should be blank, so that the orderable item does NOT appear in the actual order on the orders tab in CPRS) SELECT PROMPT: 2 SEQUENCE: 2// PROMPT: <mark>OR GTX WORD PROCESSING 1</mark> WORD PROCESSING DISPLAY TEXT: <mark>N<u>O</u> D<u>IALYSIS</u> EXCEPT AS SPECIFIED:</mark>

REQUIRED: YES

MULTIPLE VALUED: NO ASK ON EDIT ONLY: NO ASK ON ACTION: RCW HELP MESSAGE: (Note: After HELP MESSAGE – some local VistA systems skip several prompts and automatically open the box for word processing.) XECUTABLE HELP: ASK ON CONDITION: INPUT TRANSFORM: DEFAULT WORD-PROCESSING TEXT: EDIT? NO// NO ==[ WRAP ]==[INSERT ]=====< DEFAULT WORD-PROCESSING T[Press <PF1>H for <=======T=======T=======T=======T=======T=======T=======T=======T=======T>==== POST-SELECTION ACTION: ENTRY ACTION: EXIT ACTION: ORDER TEXT SEQUENCE: 1 FORMAT: OMIT TEXT: LEADING TEXT: NO DIALYSIS EXCEPT AS SPECIFIED: TRAILING TEXT: START NEW LINE: YES WORD-WRAP: WRAP SELECT PROMPT: 3 SEQUENCE: 3// PROMPT: OR GTX START DATE/TIME DISPLAY TEXT: START DATE/TIME: REQUIRED: YES MULTIPLE VALUED: NO ASK ON EDIT ONLY: YES ASK ON ACTION: RCW HELP MESSAGE: ENTER THE DATE/TIME TO BEGIN THIS ORDER. XECUTABLE HELP: ASK ON CONDITION: INPUT TRANSFORM: DEFAULT:  $S Y= "NOW"$  (NOTE: Local VistA setup may require simply entering the word NOW) POST-SELECTION ACTION: ENTRY ACTION: EXIT ACTION: ORDER TEXT SEQUENCE: 2// @ SURE YOU WANT TO DELETE?  $YES$  (This should be blank, so that the start time does NOT appear in the actual order on the orders tab in CPRS) Select PROMPT: AUTO-ACCEPT THIS ORDER? NO DO YOU WANT TO TEST THIS DIALOG NOW? YES ------------------------------------------------------------------------------

Order: LST DIALYSIS AS SPECIFIED LST ORDER: NO DIALYSIS EXCEPT AS SPECIFIED: START DATE/TIME: NOW (1/19/21@08:26) ------------------------------------------------------------------------------

## **2. Edit existing LST generic orders.**

#### **A. Navigate to the Order Menu Management Menu.**

ORDER MENU MANAGEMENT

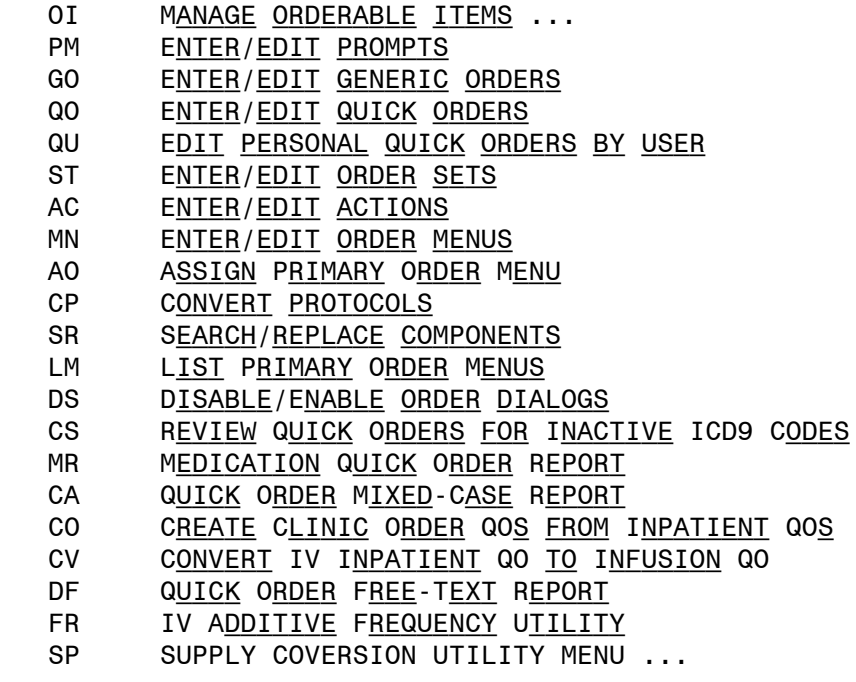

Select Order Menu Management <TEST ACCOUNT> Option: GO

#### **B. Edit the OR LST DNR EXCEPT generic order.**

SELECT ORDER DIALOG NAME: OR LST DNR EXCEPT

NAME: OR LST DNR EXCEPT// DISPLAY TEXT: DNAR/DNR WITH EXCEPTION: ONLY ATTEMPT CPR DURING THE FOLLOWING PROCEDURE: REPLACE ... WITH DNR: EXCEPT PROVIDE CPR DURING THE FOLLOWING procedure: Replace DNR: Except provide CPR during the following procedure: SIGNATURE REQUIRED: ORES// VERIFY ORDER: YES// ASK FOR ANOTHER ORDER: NO// DESCRIPTION: This order supports implementation of VHA Handbook 1004.03, as managed by

the National Center for Ethics in Health Care policy on Life Sustaining TREATMENTS.

 Edit? NO// ENTRY ACTION: EXIT ACTION: VALIDATION: ADDITIONAL TEXT: DISPLAY GROUP: LIFE SUSTAINING TREATMENT// SELECT PROMPT: <mark>?</mark> ANSWER WITH ITEMS, OR SEQUENCE CHOOSE FROM: 1 OR GTX ORDERABLE ITEM 2 OR GTX WORD PROCESSING 1 4 OR GTX START DATE/TIME YOU MAY ENTER A NEW ITEMS, IF YOU WISH Type a Number between .1 and 999.9, 1 Decimal Digit SELECT PROMPT: 2 OR GTX WORD PROCESSING 1 SEQUENCE: 2// PROMPT: OR GTX WORD PROCESSING 1// word processing DISPLAY TEXT: DNAR/DNR with exception: ONLY attempt CPR during the following PROCEDURE: REPLACE ... WITH DNR: EXCEPT PROVIDE CPR DURING THE FOLLOWING procedure: Replace DNR: Except provide CPR during the following procedure: REQUIRED: YES// MULTIPLE VALUED: ASK ON EDIT ONLY: NO// ASK ON ACTION: RCW// HELP MESSAGE: Specific limitations on exceptions to DNAR/DNR Replace XECUTABLE HELP: ASK ON CONDITION: INPUT TRANSFORM: DEFAULT WORD-PROCESSING TEXT: Edit? NO// POST-SELECTION ACTION: ENTRY ACTION: EXIT ACTION: ORDER TEXT SEQUENCE: 1// FORMAT: OMIT TEXT: LEADING TEXT: DNAR/DNR WITH EXCEPTION: ONLY ATTEMPT CPR DURING THE FOLLOWING procedure: Replace ... With DNR: Except provide CPR during the following procedure: Replace DNR: EXCEPT PROVIDE CPR DURING THE FOLLOWING PROCEDURE: TRAILING TEXT: START NEW LINE: WORD-WRAP: WRAP//

SELECT PROMPT:

#### **C. Edit the OR LST ARTIFICIAL NUTRITION AS SPECIFIED generic order.**

NAME: OR LST ARTIFICIAL NUTRITION AS SPECIFIED DISPLAY TEXT: L<u>IMIT ARTIFICIAL NUTRITION AS FOLLOWS</u>: REPLACE <mark>...</mark> W<u>ITH</u> NO artificial nutrition except as specified: SIGNATURE REQUIRED: ORES// VERIFY ORDER: YES// ASK FOR ANOTHER ORDER: NO// DESCRIPTION: THIS ORDER SUPPORTS IMPLEMENTATION OF VHA HANDBOOK 1004.03, AS MANAGED BY the National Center for Ethics in Health Care policy on Life Sustaining TREATMENTS. Edit? NO// ENTRY ACTION: EXIT ACTION: VALIDATION: ADDITIONAL TEXT: DISPLAY GROUP: LIFE SUSTAINING TREATMENT// Select PROMPT: ? ANSWER WITH ITEMS, OR SEQUENCE CHOOSE FROM: 1 OR GTX ORDERABLE ITEM 2 OR GTX WORD PROCESSING 1 3 OR GTX START DATE/TIME YOU MAY ENTER A NEW ITEMS, IF YOU WISH TYPE A NUMBER BETWEEN .1 AND 999.9, 1 DECIMAL DIGIT SELECT PROMPT: 2 OR GTX WORD PROCESSING 1 SEQUENCE: 2// PROMPT: OR GTX WORD PROCESSING 1// word processing DISPLAY TEXT: L<u>IMIT ARTIFICIAL NUTRITION AS FOLLOWS</u>: R<u>EPLACE</u> ... WITH <mark>NO</mark> artificial nutrition except as specified: REQUIRED: YES// MULTIPLE VALUED: ASK ON EDIT ONLY: NO// ASK ON ACTION: RCW// HELP MESSAGE: XECUTABLE HELP: ASK ON CONDITION: INPUT TRANSFORM: DEFAULT WORD-PROCESSING TEXT: Edit? NO// POST-SELECTION ACTION: ENTRY ACTION: EXIT ACTION: ORDER TEXT SEQUENCE: 1// FORMAT: OMIT TEXT:

LEADING TEXT: L<u>IMIT ARTIFICIAL</u> NUTRITION AS FOLLOWS: REPLACE ... WITH NO artificial nutrition except as specified:

TRAILING TEXT: START NEW LINE: WORD-WRAP: WRAP//

Select PROMPT: Auto-accept this order? NO//

#### **D. Edit the OR LST ARTIFICIAL HYDRATION AS SPECIFIED generic order.**

NAME: OR LST ARTIFICIAL HYDRATION AS SPECIFIED DISPLAY TEXT: LIMIT ARTIFICIAL HYDRATION AS FOLLOWS: REPLACE ... WITH NO artificial hydration except as specified: SIGNATURE REQUIRED: ORES// VERIFY ORDER: YES// ASK FOR ANOTHER ORDER: NO// DESCRIPTION: THIS ORDER SUPPORTS IMPLEMENTATION OF VHA HANDBOOK 1004.03, AS MANAGED BY the National Center for Ethics in Health Care policy on Life Sustaining TREATMENTS. Edit? NO// ENTRY ACTION: EXIT ACTION: VALIDATION: ADDITIONAL TEXT: DISPLAY GROUP: LIFE SUSTAINING TREATMENT// Select PROMPT: ? ANSWER WITH ITEMS, OR SEQUENCE CHOOSE FROM: 1 OR GTX ORDERABLE ITEM 2 OR GTX WORD PROCESSING 1 3 OR GTX START DATE/TIME YOU MAY ENTER A NEW ITEMS, IF YOU WISH TYPE A NUMBER BETWEEN .1 AND 999.9, 1 DECIMAL DIGIT SELECT PROMPT: 2 OR GTX WORD PROCESSING 1 SEQUENCE: 2// PROMPT: OR GTX WORD PROCESSING 1// word processing DISPLAY TEXT: L<u>IMIT ARTIFICIAL HYDRATION AS FOLLOWS</u>: R<u>EPLACE ...</u> W<u>ITH</u> NO</u> artificial hydration except as specified: REQUIRED: YES// MULTIPLE VALUED: ASK ON EDIT ONLY: NO// ASK ON ACTION: RCW// HELP MESSAGE: XECUTABLE HELP: ASK ON CONDITION: INPUT TRANSFORM: DEFAULT WORD-PROCESSING TEXT: EDIT?  $NO//$ 

POST-SELECTION ACTION: ENTRY ACTION: EXIT ACTION: ORDER TEXT SEQUENCE: 1// FORMAT: OMIT TEXT: LEADING TEXT: L<u>IMIT ARTIFICIAL HYDRATION AS FOLLOWS</u>: REPLACE ... WITH <mark>NO</mark> artificial hydration except as specified: TRAILING TEXT: START NEW LINE: WORD-WRAP: WRAP//

SELECT PROMPT: Auto-accept this order? NO//

#### **E. Edit the OR LST TRANSFERS WITH EXPLANATION generic order.**

NAME: OR LST TRANSFERS WITH EXPLANATION DISPLAY TEXT: L<u>IMIT TRANSFERS</u> AS FOLLOWS: REPLACE <mark>...</mark> W<u>ITH **NO TRANSFERS EXCEPT**</u> for comfort & as specified: SIGNATURE REQUIRED: ORES// VERIFY ORDER: YES// ASK FOR ANOTHER ORDER: NO// DESCRIPTION: This order supports implementation of VHA Handbook 1004.03, as managed by the National Center for Ethics in Health Care policy on Life Sustaining TREATMENTS.

EDIT?  $NO//$ ENTRY ACTION: EXIT ACTION: VALIDATION: ADDITIONAL TEXT: DISPLAY GROUP: LIFE SUSTAINING TREATMENT// SELECT PROMPT: <mark>?</mark> ANSWER WITH ITEMS, OR SEQUENCE Choose from: 1 OR GTX ORDERABLE ITEM 2 OR GTX WORD PROCESSING 1

3 OR GTX START DATE/TIME

YOU MAY ENTER A NEW ITEMS, IF YOU WISH Type a Number between .1 and 999.9, 1 Decimal Digit

SELECT PROMPT: 2 OR GTX WORD PROCESSING 1 SEQUENCE: 2//

PROMPT: OR GTX WORD PROCESSING 1// WORD PROCESSING DISPLAY TEXT: L<u>IMIT TRANSFERS AS FOLLOWS</u>: R<u>EPLACE</u> ... W<u>ITH **NO TRANSFERS EXCEPT**</u> for comfort & as specified: REQUIRED: YES// MULTIPLE VALUED: ASK ON EDIT ONLY: NO// ASK ON ACTION: RCW// HELP MESSAGE: SPECIFY LIMITATIONS ON TRANSFERS. Replace XECUTABLE HELP: ASK ON CONDITION: INPUT TRANSFORM: DEFAULT WORD-PROCESSING TEXT: EDIT? NO// POST-SELECTION ACTION: ENTRY ACTION: EXIT ACTION: ORDER TEXT SEQUENCE: 1// FORMAT: OMIT TEXT: LEADING TEXT: L<u>IMIT TRANSFERS AS FOLLOWS</u>: REPLACE ... WITH <mark>NO TRANSFERS EXCEPT</mark> for comfort & as specified: TRAILING TEXT: START NEW LINE: WORD-WRAP: WRAP// Select PROMPT: Auto-accept this order? NO//

### **F. Edit the OR LST NO INVASIVE MECHANICAL VENTILATION generic order.**

NAME: OR LST NO INVASIVE MECHANICAL VENTILATION DISPLAY TEXT: NO INVASIVE MECHANICAL VENTILATION (E.G. ENDOTRACHEAL OR tracheostomy tube) Replace SIGNATURE REQUIRED: ORES// VERIFY ORDER: NO// ASK FOR ANOTHER ORDER: NO// DESCRIPTION: Edit? NO// ENTRY ACTION: EXIT ACTION: VALIDATION: ADDITIONAL TEXT: DISPLAY GROUP: LIFE-SUSTAINING TREATMENT// SELECT PROMPT: 2 OR GTX WORD PROCESSING 1 SEQUENCE: 2// PROMPT: OR GTX WORD PROCESSING 1// WORD PROCESSING DISPLAY TEXT: LST ORDER: // REQUIRED: YES// MULTIPLE VALUED: NO// ASK ON EDIT ONLY: YES//

ASK ON ACTION: RCW// HELP MESSAGE: XECUTABLE HELP: ASK ON CONDITION: INPUT TRANSFORM: DEFAULT WORD-PROCESSING TEXT: No invasive mechanical ventilation (e.g., endotracheal or tracheostomy tube) in circumstances other than cardiopulmonary arrest

EDIT? NO// YES

==[ WRAP ]==[INSERT ]=====< DEFAULT WORD-PROCESSING T[PRESS <PF1>H FOR No invasive mechanical ventilation (e.g., endotracheal or tracheostomy tube)

REMOVE THE TIN CIRCUMSTANCES OTHER THAN CARDIOPULMONARY ARRESTT TEXT, THEN save.

<=======T=======T=======T=======T=======T=======T=======T=======T=======T>====

POST-SELECTION ACTION: ENTRY ACTION: EXIT ACTION: ORDER TEXT SEQUENCE: 1// FORMAT: OMIT TEXT: LEADING TEXT: TRAILING TEXT: START NEW LINE: YES// WORD-WRAP: WRAP//

Select PROMPT: Auto-accept this order? YES

#### **G. Edit the OR LST NO NON-INVASIVE MECHANICAL VENTILATION generic order.**

NAME: OR LST NO NON-INVASIVE MECHANICAL VENTILATION DISPLAY TEXT: NO NONINVASIVE MECHANICAL VENTILATION (E.G. BIPAP OR CPAP) Replace SIGNATURE REQUIRED: ORES// VERIFY ORDER: NO// ASK FOR ANOTHER ORDER: NO// DESCRIPTION: Edit? NO// ENTRY ACTION: EXIT ACTION: VALIDATION: ADDITIONAL TEXT: DISPLAY GROUP: LIFE-SUSTAINING TREATMENT// SELECT PROMPT: 2 OR GTX WORD PROCESSING 1 SEQUENCE: 2//

PROMPT: OR GTX WORD PROCESSING 1// WORD PROCESSING DISPLAY TEXT: LST ORDER: // REQUIRED: YES// MULTIPLE VALUED: NO// ASK ON EDIT ONLY: YES// ASK ON ACTION: RCW// HELP MESSAGE: XECUTABLE HELP: ASK ON CONDITION: INPUT TRANSFORM: DEFAULT WORD-PROCESSING TEXT: NO NON-INVASIVE MECHANICAL VENTILATION (E.G., BIPAP, CPAP) IN circumstances other than cardiopulmonary arrest

EDIT? NO// YES

==[ WRAP ]==[INSERT ]=====< DEFAULT WORD-PROCESSING T[Press <PF1>H for No non-invasive mechanical ventilation (e.g., BiPAP, CPAP)

REMOVE THE TIN CIRCUMSTANCES OTHER THAN CARDIOPULMONARY ARRESTT TEXT, THEN save.

======T=======T=======T=======T=======T=======T=======T=======T=======T>======

POST-SELECTION ACTION: ENTRY ACTION: EXIT ACTION: ORDER TEXT SEQUENCE: 1// FORMAT: OMIT TEXT: LEADING TEXT: TRAILING TEXT: START NEW LINE: YES// WORD-WRAP: WRAP//

Select PROMPT: AUTO-ACCEPT THIS ORDER? YES//

**H. Edit the OR LST MECHANICAL VENTILATION generic order.**

NAME: OR LST MECH VENT SPECIFIED DISPLAY TEXT: NO MECHANICAL VENTILATION EXCEPT AS SPECIFIED **REPLACE** SIGNATURE REQUIRED: ORES// VERIFY ORDER: YES// ASK FOR ANOTHER ORDER: NO// DESCRIPTION: Edit? NO// ENTRY ACTION: EXIT ACTION: VALIDATION: ADDITIONAL TEXT: DISPLAY GROUP: LIFE-SUSTAINING TREATMENT//

SELECT PROMPT: 2 OR GTX WORD PROCESSING 1 SEQUENCE: 2// PROMPT: OR GTX WORD PROCESSING 1// word processing DISPLAY TEXT: Limit mechanical ventilation as follows: REPLACE ... WITH NO MECHANICAL VENTILATION EXCEPT AS SPECIFIED: **REPLACE**  No mechanical ventilation except as specified: REQUIRED: YES// MULTIPLE VALUED: NO// ASK ON EDIT ONLY: NO// ASK ON ACTION: RCW// HELP MESSAGE: XECUTABLE HELP: ASK ON CONDITION: INPUT TRANSFORM: DEFAULT WORD-PROCESSING TEXT: EDIT? NO// POST-SELECTION ACTION: ENTRY ACTION: EXIT ACTION: ORDER TEXT SEQUENCE: 1// FORMAT: OMIT TEXT: LEADING TEXT: Limit mechanical ventilation as follows: REPLACE ... WITH NO MECHANICAL VENTILATION EXCEPT AS SPECIFIED Replace No mechanical ventilation except as specified TRAILING TEXT: START NEW LINE: WORD-WRAP: WRAP//

```
Select PROMPT: 
Auto-accept this order? YES//
```
## **3. Link the Life-Sustaining Treatment Orders to the VA-LIFE SUSTAINING TREATMENT reminder dialog.**

**In the original deployment of this dialog, sites were given the option of linking an order menu to the dialog or linking each individual order to a specific group/element. This is no longer an option. Sites must link each individual order dialog to the corresponding group/element listed below.**

Here is an example of linking the **OR LST NO INVASIVE OR NON INVASIVE MECHANICAL VENTILATION** generic order to the appropriate dialog group/element. Complete the same steps with all the generic orders and dialog groups/elements listed in the table below.

Add the orders to the ADDITIONAL FINDING field. Do not overwrite the health factor in the FINDING ITEM field.

### **A. Navigate to the Reminder Dialog Element list or Reminder Dialog Group list.**

NAME: VA-LST NO INVASIVE OR NON-INVASIVE MECHANICAL VENTILATION (E) Finding item: HF ETHICS-NO INVASIVE OR NON INV MECH VENT FINDING ITEM: ETHICS-NO INVASIVE OR NON INV MECH VENT // Additional findings: none SELECT ADDITIONAL FINDING: Q.OR LST NO INVASIVE OR NON INVASIVE MECHANICAL VENTILATION (ENTER  $\Box$ Q. $\Box$ , THEN THE NAME OF THE GENERIC ORDER) Searching for a ORDER DIALOG, (pointed-to by ADDITIONAL FINDINGS) OR LST NO INVASIVE OR NON INVASIVE MECHANICAL VENTILATION ...OK? Y<u>ES</u>// <mark>YES</mark> Editing Finding Number: 1 ADDITIONAL FINDINGS: OR LST NO INVASIVE OR NON INVASIVE MECHANICAL VENTILATION // Additional findings: Q OR LST NO INVASIVE OR NON INVASIVE MECHANICAL VENTILATION FINDING # 1 SELECT ADDITIONAL FINDING:  $\hat{C}$  (EXIT THE DIALOG GROUP/ELEMENT)

#### B. **Complete the steps above with all the generic orders and dialog groups/elements listed in the table below.**

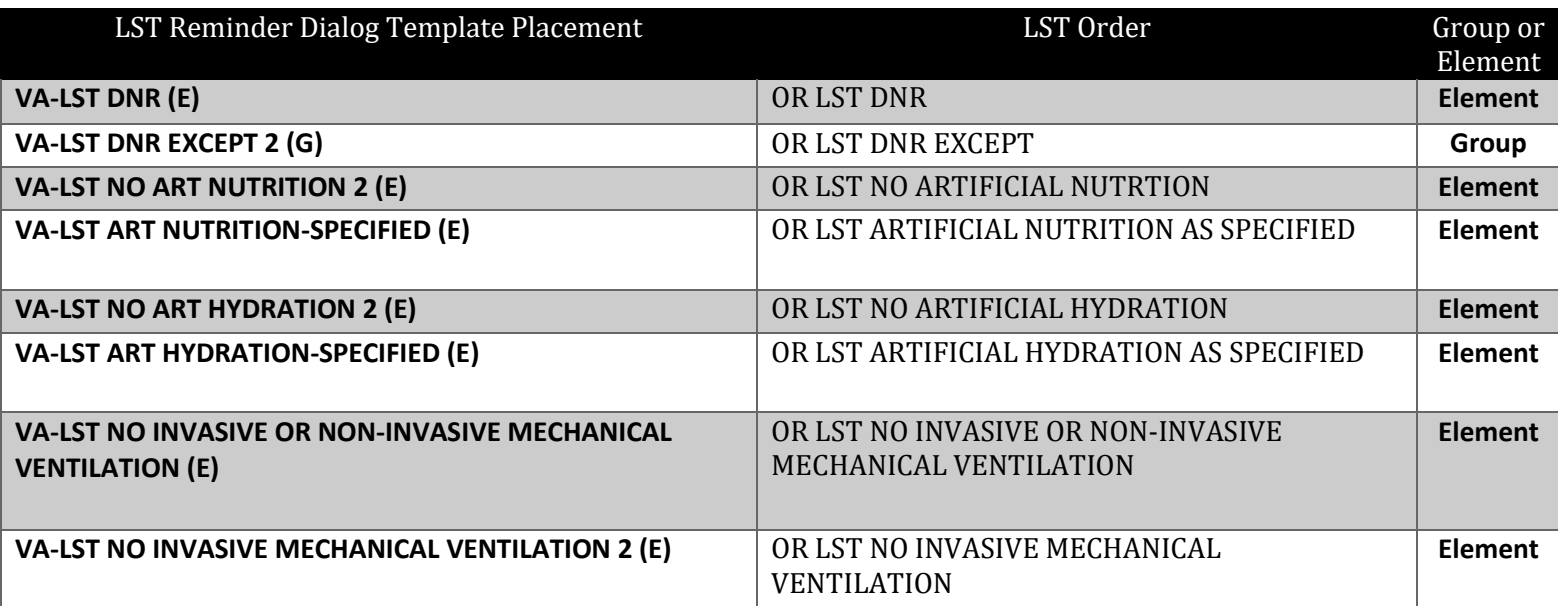

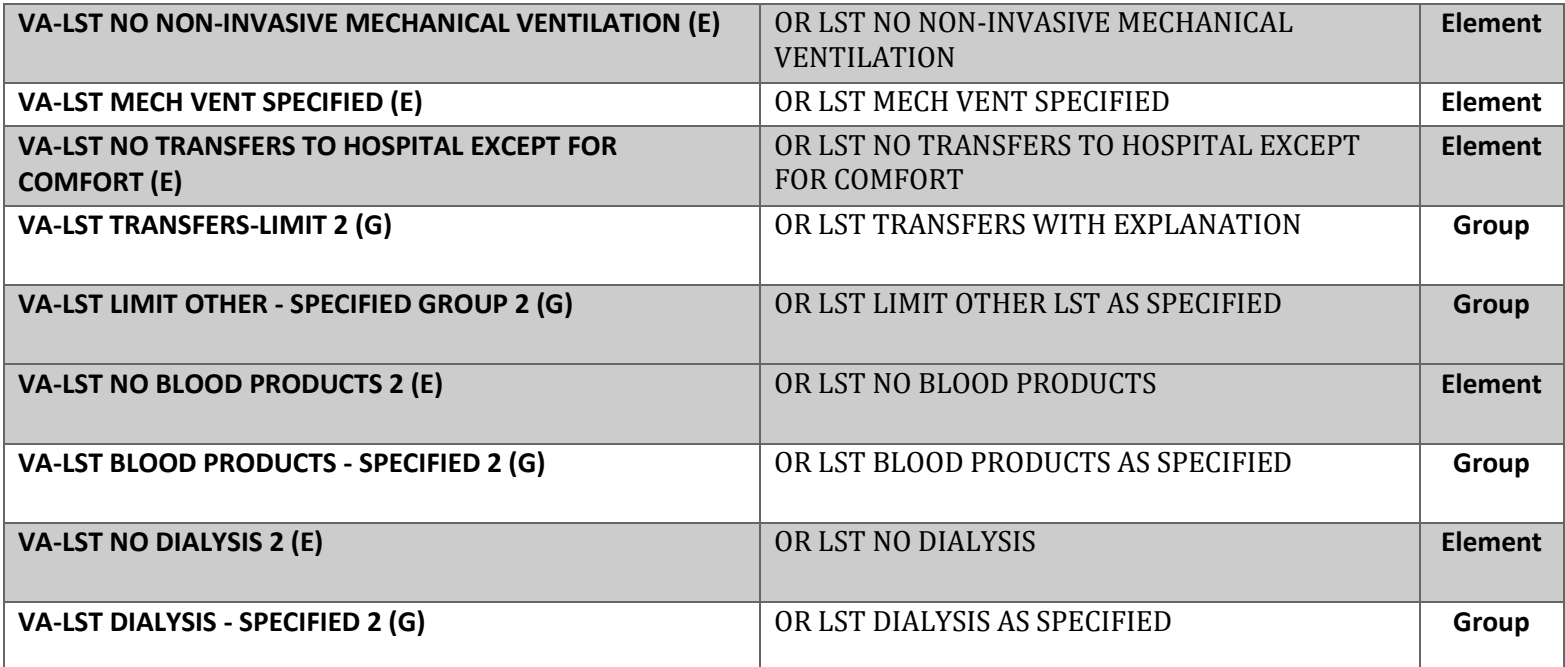

## **4. Add all LST orderable items to the VA-LIFE SUSTAINING TREATMENT ORDERABLE ITEMS reminder term.**

An object within the reminder dialog displays active Life Sustaining Treatment orders. All orderable items for the Life-Sustaining Treatment orders need to be added to the VA-LIFE SUSTAINING TREATMENT ORDERABLE ITEMS reminder term for the object to work correctly.

#### **A. Navigate to the Reminder Term Management menu and edit the VA- LIFE SUSTAINING TREATMENT ORDERABLE ITEMS reminder term.**

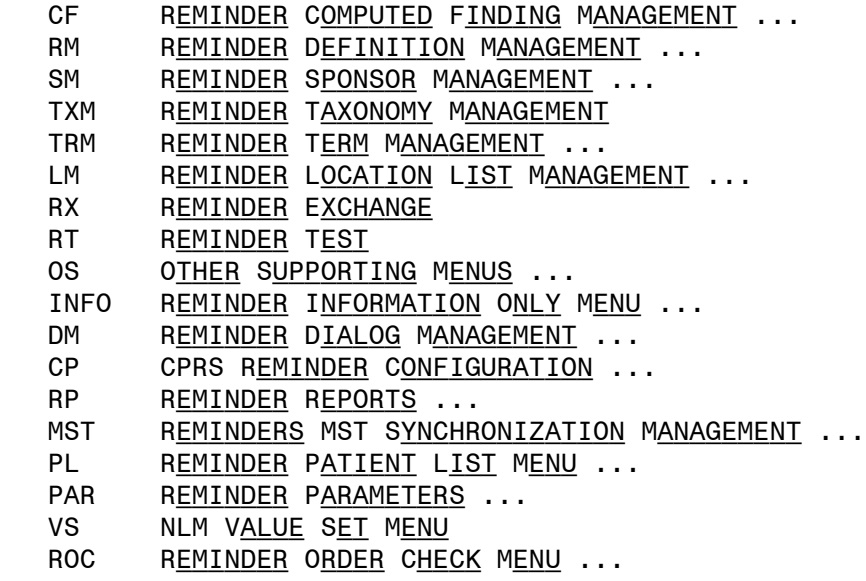

CQM NLM Clinical Quality Measures Menu

XM Reminder Extract Menu ...

GEC GEC Referral Report

SELECT REMINDER MANAGERS MENU <TEST ACCOUNT> OPTION: TRM

- TL LIST REMINDER TERMS
- TI INQUIRE ABOUT REMINDER TERM
- TE ADD/EDIT REMINDER TERM
- TC COPY REMINDER TERM
- TICS INTEGRITY CHECK SELECTED
- TICA INTEGRITY CHECK ALL
- TEST TERM TEST

SELECT REMINDER TERM MANAGEMENT <TEST ACCOUNT> OPTION: TE

SELECT REMINDER TERM: VA-LIFE SUSTAINING TREATMENT ORDERABLE ITEMS NATIONAL

...OK? Y<u>ES</u>//<mark>YES</mark>

Reminder Term has no findings!

**B. Add each LST orderable item as a finding. Ensure to set the status to ACTIVE for each orderable item. In this example, the LST DNR – DO NOT RESUSCITATE orderable item is added. Complete the same steps to add all the orderable items in the table below.**

SELECT FINDING: OI.LST DNR - DO NOT RESUSCITATE (ENTER **NOI.** N BEFORE THE NAME of each orderable item when adding as a finding.

ARE YOU ADDING 'LST DNR - DO NOT RESUSCITATE' AS A NEW FINDINGS (<u>THE</u> 1ST <u>FOR THIS</u> REMINDER TERM)? N<u>O</u>// <mark>YES</mark> Editing Finding Number: 1 FINDING ITEM: LST DNR - DO NOT RESUSCITATE// BEGINNING DATE/TIME: ENDING DATE/TIME: OCCURRENCE COUNT: USE START DATE: CONDITION: CONDITION CASE SENSITIVE: USE STATUS/COND IN SEARCH:

NO STATUSES DEFINED FOR THIS FINDING ITEM

SELECT ONE OF THE FOLLOWING:

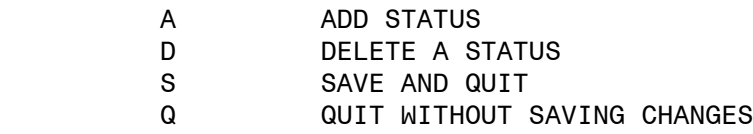

ENTER RESPONSE: S// ADD STATUS  $1 - * (WILDCARD)$ 2 - ACTIVE 3 - CANCELLED 4 - COMPLETE 5 - DELAYED 6 - DISCONTINUED 7 - DISCONTINUED/EDIT 8 - EXPIRED 9 - FLAGGED 10 - HOLD 11 - LAPSED 12 - NO STATUS 13 - PARTIAL RESULTS 14 - PENDING 15 - RENEWED 16 - SCHEDULED 17 - UNRELEASED SELECT A ORDER STATUS FROM OR ENTER '^' TO QUIT: (1-17): <mark>2</mark>

Statuses already defined for this finding item: ACTIVE

SELECT ONE OF THE FOLLOWING:

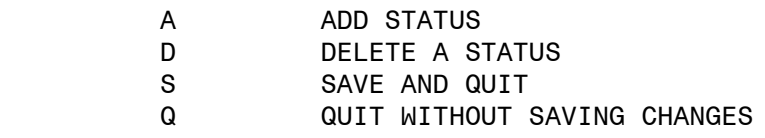

ENTER RESPONSE: SAVE AND QUIT

#### **C. Complete the steps above for the remaining orderable items in the table below.**

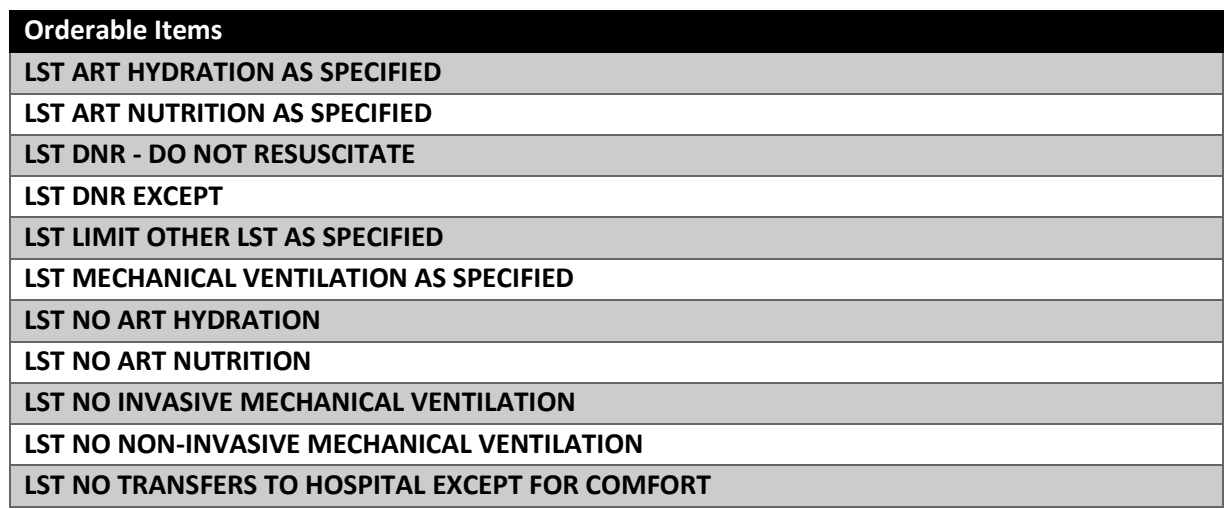

**LST TRANSFERS AS SPECIFIED**

**LST NO BLOOD PRODUCTS**

**LST NO DIALYSIS**

**LST BLOOD PRODUCTS AS SPECIFIED**

**LST DIALYSIS AS SPECIFIED**

**LST DO NOT USE LIFE SUSTAINING TREATMENT**

**LST NO TRANSFERS TO ICU EXCEPT FOR COMFORT**

# **5. Edit existing Life-Sustaining Treatment Order Menu (if applicable).**

Edit existing local Life Sustaining Treatment order menus (if applicable). This step is only needed if sites have elected to allow orders from a menu outside the Life-Sustaining Treatment note.

- **A. The following order dialogs should no longer be used. Remove these order dialogs from existing order menus, if applicable.**
	- a. OR LST DO NOT USE LST
	- b. OR LST NO TRANSFERS TO ICU EXCEPT FOR COMFORT
- **B. The following new order dialogs should be added to existing Life-Sustaining Treatment order menus, if applicable.**
	- a. OR LST NO INVASIVE OR NON-INVASIVE MECHANICAL VENTILATION
	- b. OR LST NO TRANSFERS TO HOSPITAL EXCEPT FOR COMFORT
	- c. OR LST NO BLOOD PRODUCTS
	- d. OR LST NO DIALYSIS
	- e. OR LST BLOOD PRODUCTS AS SPECIFIED
	- f. OR LST DIALYSIS AS SPECIFIED
- **C. The revised LST order menu should look like the menu below:**

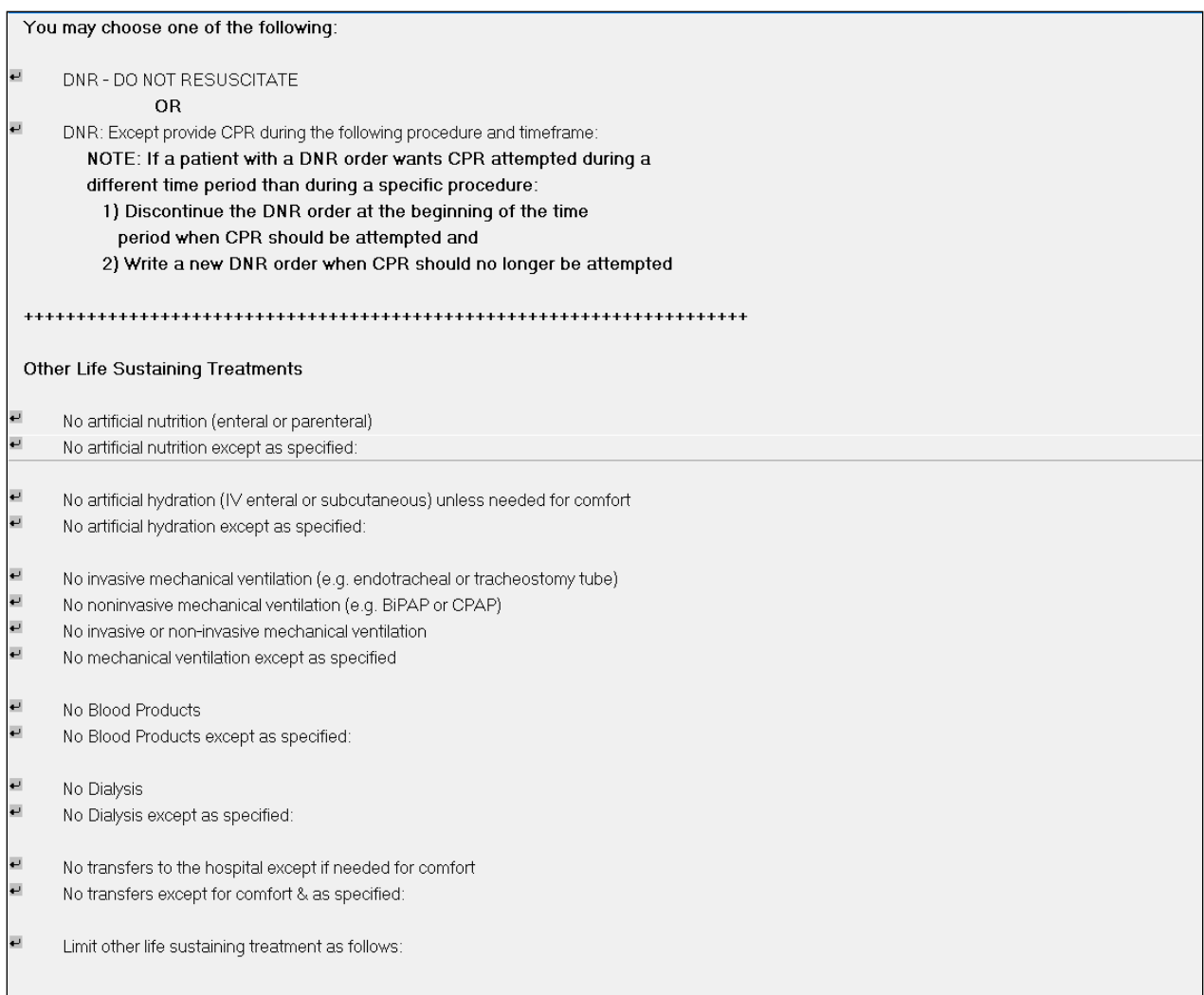

## **6. Add Advance Care Planning CPT code taxonomies to reminder dialog (if necessary).**

The taxonomies to document CPT codes representing time spent discussing and documenting Advance Care Planning activity have been removed from the dialog in this update. Sites wanting to document the CPT codes in the encounter through the note will need to follow the steps below to link the taxonomies to the appropriate group/element.

```
Time spent discussing and documenting this care planning activity.
Up to 30 minutes
O 31-60 minutes
O<sub>61-90</sub> minutes
\Omega 91-120 minutes
```
**A. Navigate to the reminder dialog elements and search for the appropriate element from the table below. The following example links one of the taxonomies to the corresponding element. Complete the steps for the remaining taxonomies in the table below.** 

```
NAME: VA-LST ENCOUNTER UP TO 30 MINS - 99497 (E)
DISABLE: 
CLASS: NATIONAL// 
SPONSOR: NATIONAL CENTER FOR ETHICS IN HEALTH CARE
         // 
REVIEW DATE: 
RESOLUTION TYPE: 
ORDERABLE ITEM: 
FINDING ITEM: TX.ETHICS-LIFE-SUSTAINING-AD-99497 (ENTER TIX. THE ENTER THE NAME
of the taxonomy.)
ADDITIONAL FINDINGS:
HF ETHICS-TIME-UP TO 30 MIN FINDING #
1
SELECT ADDITIONAL FINDING:
    SELECT ONE OF THE FOLLOWING:
         A ALL
         N NO PICK LIST
TAXONOMY PICK LIST: <mark>NO PICK LIST</mark>
DIALOG/PROGRESS NOTE TEXT:
UP TO 30 MINUTES
  Edit? NO// 
ALTERNATE PROGRESS NOTE TEXT:
  Edit? NO// 
EXCLUDE FROM PROGRESS NOTE: YES// \hat{C} (EXIT THE ELEMENT)
```
#### **B. Complete the steps above for the remaining taxonomies in the table below.**

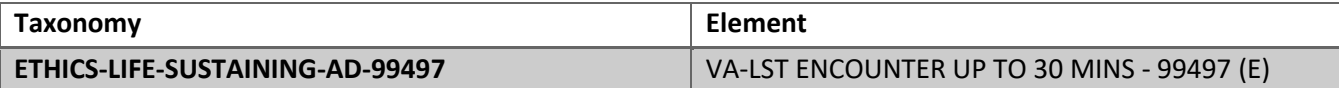

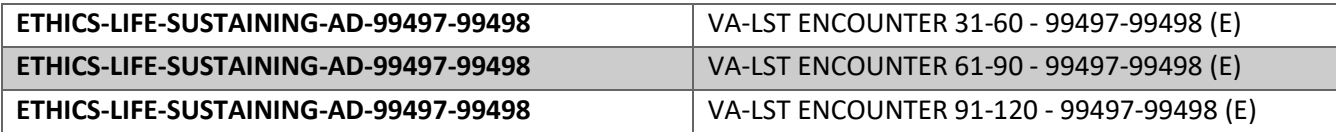

## **7. Link consult and comfort care orders back to dialog (if applicable).**

If the site used the following orders in the Life-Sustaining Treatment note, then the orders should be re-linked to the appropriate group/element in the following table. VA-LST LOCAL CONSULT MENU OPTION (G) is a local class in case a site would like to edit the text in the dialog.

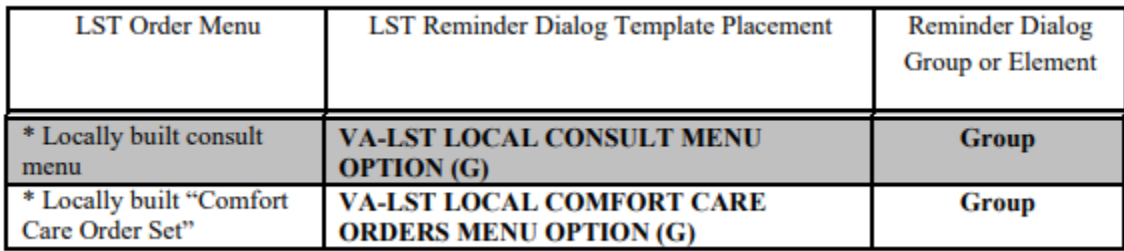

## **8. Add appropriate note titles to the VA-ETHICS LST RELATED NOTES health summary type.**

Add the ADVANCE DIRECTIVE, STATE-AUTHORIZED PORTABLE ORDERS, and any other related note title to the VA-ETHICS LST RELATED NOTES health summary type.

**A. In VistA, navigate to the Health Summary Coordinator's menu.**

Select Health Summary Coordinator's Menu <TEST ACCOUNT> Option:

- TM PCE TABLE MAINTENANCE ...
- PC PCE COORDINATOR MENU ...
- HS HEALTH SUMMARY COORDINATOR'S MENU ...<br>EF PRINT BLANK ENCOUNTER FORM
- PRINT BLANK ENCOUNTER FORM
- QO Enter/edit quick orders

SELECT OTHER SUPPORTING MENUS <TEST ACCOUNT> OPTION: HS

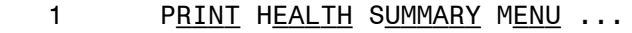

- 2 BUILD HEALTH SUMMARY TYPE MENU ...
- 3 Set-up Batch Print Locations
- 4 List Batch Health Summary Locations
- 5 CPRS REPORTS TAB 'HEALTH SUMMARY TYPES LIST' MENU ...

Select Health Summary Coordinator's Menu <TEST ACCOUNT> Option: 2

- 1 CREATE/MODIFY HEALTH SUMMARY TYPE
- 2 DELETE HEALTH SUMMARY TYPE
- 3 HEALTH SUMMARY OBJECTS MENU ...
- 4 INFORMATION MENU ...
- 5 PRINT HEALTH SUMMARY MENU ...

Select Build Health Summary Type Menu <TEST ACCOUNT> Option: 1 Create/Modify HEALTH SUMMARY TYPE

SELECT HEALTH SUMMARY TYPE: VA-ETHICS LST RELATED NOTES

WARNING: You are about to edit a Health Summary Type that is being used by a Health Summary Object. Changing the structure of this Health Summary TYPE WILL ALTER HOW THE OBJECT WILL DISPLAY.

DO WANT TO CONTINUE? NO// YES NAME: VA-ETHICS LST RELATED NOTES Replace TITLE: LST Related Notes// SUPPRESS PRINT OF COMPONENTS WITHOUT DATA: yes// SUPPRESS SENSITIVE PRINT DATA: NO SSN// LOCK: OWNER:

DO YOU WISH TO COPY COMPONENTS FROM AN EXISTING HEALTH SUMMARY TYPE? YES// <mark>NO</mark> SELECT COMPONENT: **SPN** PROGRESS NOTES SELECTED SPN SUMMARY ORDER: 5// 5 OCCURRENCE LIMIT: 2 TIME LIMIT: HEADER NAME: SELECTED PROG NOTES// LST RELATED NOTES

No selection items chosen.

Select new items one at a time in the sequence you want them displayed. YOU MAY SELECT ANY NUMBER OF ITEMS.

SELECT SELECTION ITEM: ADVANCE DIRECTIVE SELECT SELECTION ITEM: ADD ADDITIONAL RELATED NOTE TITLES SELECT COMPONENT:

DO YOU WISH TO REVIEW THE SUMMARY TYPE STRUCTURE BEFORE CONTINUING? NO PLEASE HOLD ON WHILE I RESEQUENCE THE SUMMARY ORDER.

## **9. Add appropriate note titles to the VA-HST-LST NOTES health summary type.**

Add the LIFE-SUSTAINING TREATMENT note title and any other related note titles to the VA-HST-LST NOTES health summary type.

#### **A. In VistA, navigate to the Health Summary Coordinator's menu.**

SELECT HEALTH SUMMARY COORDINATOR'S MENU <TEST ACCOUNT> OPTION:

- TM PCE Table Maintenance ...
- PC PCE COORDINATOR MENU ...
- HS HEALTH SUMMARY COORDINATOR'S MENU ...
- EF Print Blank Encounter Form
- QO ENTER/EDIT QUICK ORDERS

SELECT OTHER SUPPORTING MENUS <TEST ACCOUNT> OPTION: HS

- 1 PRINT HEALTH SUMMARY MENU ...
- 2 BUILD HEALTH SUMMARY TYPE MENU ...
- 3 Set-up Batch Print Locations
- 4 List Batch Health Summary Locations
- 5 CPRS REPORTS TAB 'HEALTH SUMMARY TYPES LIST' MENU ...

S<u>ELECT</u> H<u>EALTH</u> S<u>UMMARY</u> C<u>OORDINATOR'S MENU</u> <TEST ACCOUNT> O<u>PTION</u>: <mark>2</mark>

- 1 CREATE/MODIFY HEALTH SUMMARY TYPE
- 2 DELETE HEALTH SUMMARY TYPE
- 3 HEALTH SUMMARY OBJECTS MENU ...
- 4 Information Menu ...
- 5 PRINT HEALTH SUMMARY MENU ...

Select Build Health Summary Type Menu <TEST ACCOUNT> Option: 1 Create/Modify Health Summary Type

SELECT HEALTH SUMMARY TYPE: VA-HST-LST NOTES

WARNING: You are about to edit a Health Summary Type that is being used by a Health Summary Object. Changing the structure of this Health Summary TYPE WILL ALTER HOW THE OBJECT WILL DISPLAY.

DO WANT TO CONTINUE? NO// YES NAME: VA-ETHICS LST RELATED NOTES Replace TITLE: LST Related Notes// SUPPRESS PRINT OF COMPONENTS WITHOUT DATA: yes// SUPPRESS SENSITIVE PRINT DATA: NO SSN// LOCK: OWNER:

DO YOU WISH TO COPY COMPONENTS FROM AN EXISTING HEALTH SUMMARY TYPE? YES// <mark>NO</mark> SELECT COMPONENT: **SPN** PROGRESS NOTES SELECTED SPN SUMMARY ORDER: 5// 5

OCCURRENCE LIMIT: 3 (Enter 3 to display the last 2 completed notes. The current draft note title will count as one of the 3 and will only display the title.) TIME LIMIT:

HEADER NAME: SELECTED PROG NOTES// LIFE-SUSTAINING TREATMENT NOTES

NO SELECTION ITEMS CHOSEN.

Select new items one at a time in the sequence you want them displayed. YOU MAY SELECT ANY NUMBER OF ITEMS.

SELECT SELECTION ITEM: LIFE-SUSTAINING TREATMENT SELECT SELECTION ITEM: ADD ADDITIONAL LOCAL NOTE TITLES SELECT COMPONENT:

DO YOU WISH TO REVIEW THE SUMMARY TYPE STRUCTURE BEFORE CONTINUING? NO PLEASE HOLD ON WHILE I RESEQUENCE THE SUMMARY ORDER.